# **ROBO-6600VL-A**

**Half-size Socket 370 SBC with VGA/2xLAN/Sound in PCI bus**

**User's Manual**

### **COPYRIGHT©**

This document is a copyright of the Portwell Inc, 2002. Portwell reserves the right to make improvements to the product(s) described in this manual at any time without notice. This manual may not, in whole or in part, be photocopied, reproduced, transcribed, translated, or transmitted in any form without the written of Portwell Inc, except for copies retained by the purchaser for backup purposes. All rights reserved.

### **TRADEMARKS™**

Pentium®, Celeron<sup>™</sup> are registered trademark of Intel Corporation.

The following are trademarks or registered trademarks of their respective companies: IBM, Intel, AMD, Cyrix, VIA, AMI, Microsoft, Windows, Windows NT, Novell, SCO, PC/104, PICMG, ALI, UMC, SMC, Winbond. Products mentioned in this manual are mentioned for identification purposes only. All names of products or services appearing in this manual are the trademarks or registered trademarks of their respective organizations and companies.

Copyright 2002

Ver. No. V1.1 Date: 2002/7/1

## **TABLE OF CONTENTS**

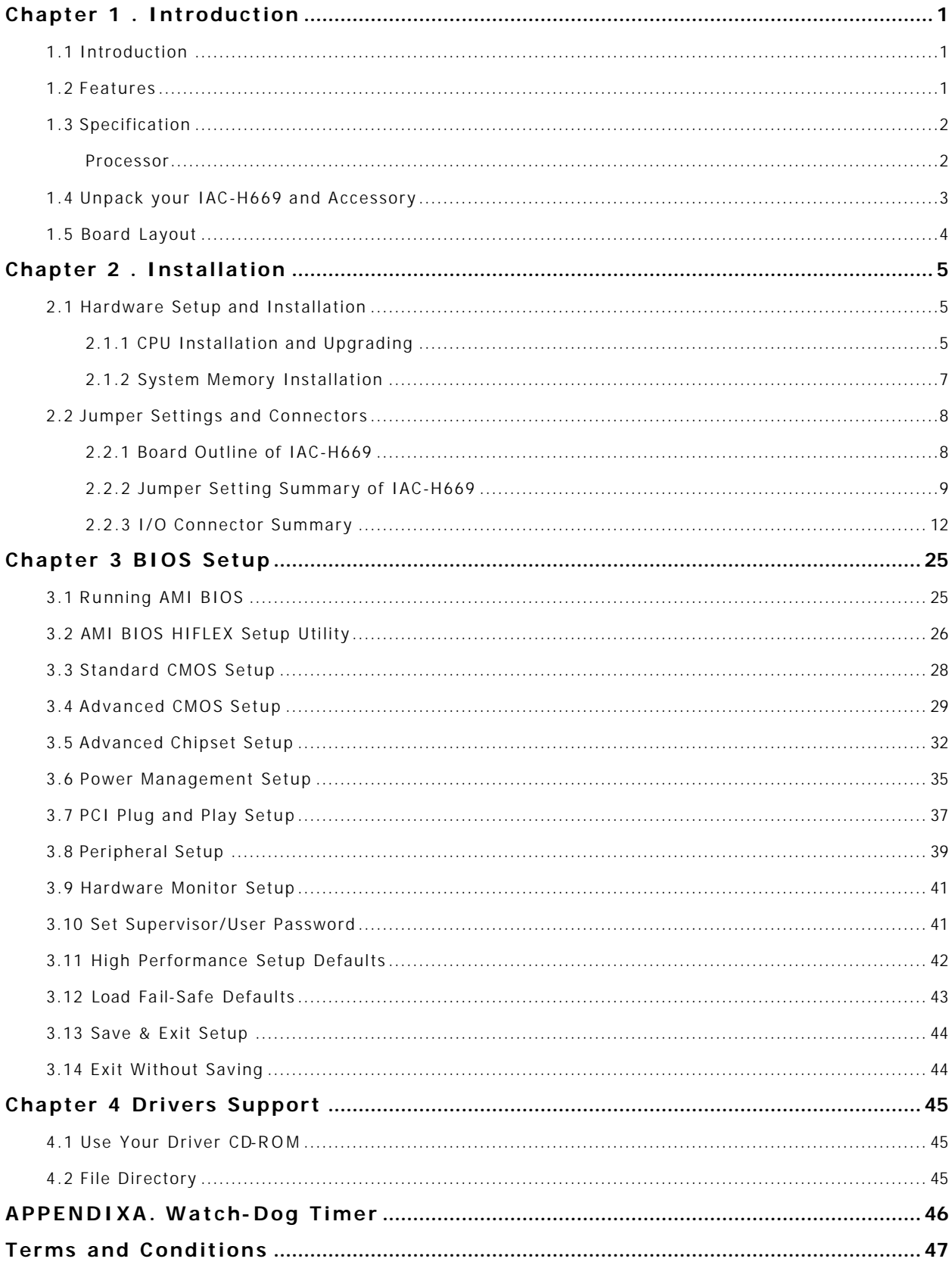

### **Chapter 1 . Introduction**

#### **1.1 Introduction**

The ROBO- 6600VL-A is a half-size tualatin Pentium® III/Celeron PIC Single Board Computer. Targeting on the rapid growing networking, and telecommunication markets, the ROBO-6600VL-A is designed with Intel Dynamic Video memory technology, and Dual-10/100M Base-TX Ethernet chips. This makes the ROBO-6600VL-A a perfect solution for not only popular Networking Applications like Firewall, Gateway, and e-Server, but also for CTI (Computer Telephony Integration) equipments such as PBX, Digital Logger, etc.

It accommodates up to 512 MB SDRAM for demanding applications . Its 6-layer printed circuit board combining with noise-tolerant and low power consumption CMOS technology enables the ROBO-6600VL-A to withstand any harsh industrial environments very well.

The ROBO-6600VL-A SBC comes with hardware monitoring that monitors system and CPU temperature, system voltages, fans Speed and CPU and chassis fan speeds to prevent unexpected system failures by warning the user of adverse conditions. The power management feature provides power savings by slowing down the CPU clock, turning off the monitor screen and stopping the HDD spindle motor to conserve energy. If the system stays idle for certain period of time

Other standard specification include two serial ports (one RS-232 and one RS- 232/422/485 selectable), one multi-mode (ECP/EPP/SPP) parallel port, one floppy drive controller, and one PS/2 keyboard / mouse interface. The built-in PCI Enhanced IDE controller supports up to four IDE devices and Ultra ATA / 100/66/33 bus master modes.

For other more simple application, there are B version with one LAN.

#### **1.2 Features**

- l PCI Bus
- **I** Support Intel Tualatin CPU up to 1.26GHz
- l On-board dual Intel 100/100BASE-TX Ethernet controllers
- l Built-in AGP VGA, shared system memory up to 4MB
- **I** Built-in Sound function

### **1.3 Specification**

**ROBO-6600VL-A**

| <b>Processor</b>              | : Intel® Tualatin/Coppermine Pentium III / Celeron™ Processor in    |
|-------------------------------|---------------------------------------------------------------------|
|                               | Socket 370                                                          |
| Chipset                       | : Intel® 815E chipset                                               |
| <b>System Memory</b>          | : One DIMM socket, support up to 512MB SDRAM                        |
| <b>BIOS</b>                   | : AMI® BIOS                                                         |
| <b>Graphics Controller</b>    | : Internal graphic controller with Intel's Dynamic Video Memory     |
|                               | Technology, resolution up to 1600 x 1200 x 256 colors @ 85 Hz, with |
|                               | VGA connector                                                       |
| <b>Ethernet Controller</b>    | : Intel 82562ET and Intel 82559 chip, support Dual-10/100M Base-T   |
|                               | Ethernet, Wake On LAN, supported via ATX power supply               |
| <b>IDE Drive Interface</b>    | : Two PCI IDE port that support up to Four IDE devices and Ultra    |
|                               | ATA/100/66/33                                                       |
| <b>Floppy Drive Interface</b> | : One FDD port, support up to two floppy devices                    |
| <b>Serial Port</b>            | Two COM ports, one RS-232 and one RS-232/422/485                    |
| Audio/Sound                   | : AC 97 2.0 Codec, CD-in header on-board                            |
| <b>Parallel Port</b>          | : One multi-mode parallel port (SPP / EPP / ECP)                    |
| <b>Bus Interface</b>          | : PCI bus (Rev. 2.2 compatible) Interface                           |
| <b>RTC</b>                    | : Internal RTC with Li battery                                      |
| Keyboard/Mouse Connector      | : 6-pin mini-Din PS/2 keyboard/mouse connector and 5-pin keyboard   |
|                               | header                                                              |
| <b>Watchdog Timer</b>         | : 64-level time-out intervals                                       |
| <b>Universal Serial Bus</b>   | : Support 4 USB (Rev. 1.1) ports                                    |
| <b>Power Connector</b>        | : 4-Pin AT Power Connector & 4-Pin ATX function Pin Header          |
| <b>Health Monitoring</b>      | : Enhanced hardware monitor functions                               |
| Operating Temperature         | : 0 °C ~ 60 °C                                                      |
| <b>Storage Temperature</b>    | : -10 °C ~ 70 °C                                                    |
| Humidity                      | : 5 %~95% RH, noncondensing                                         |
| <b>Dimensions</b>             | : 185 $x$ 122 mm $\pm$ 0.5 mm                                       |
|                               |                                                                     |
| <b>Options</b>                | : 4port USB Cable Kit                                               |
|                               |                                                                     |
|                               |                                                                     |

#### **1.4 Unpack your ROBO-6600VL-A and Accessory**

Before you begin to install your card, please make sure that you received the following materials as listed below:

- I ROBO-6600VL-ASBC x 1 pc Single Board Computer
- 
- 
- l ATX Feature Cable x 1 pc 4-pin 40cm cable
- 
- 
- I Utility CD-ROM x 1 pc <br>
Drivers, Manual & Utilities

I Keyboard and Mouse Cable x 1 pc 6pin Mini-Din PS/2 connector to 6pin PS/2 K/B+6pin PS/2 Mouse Cable l LPT/COM cable x 1 pc 26-pin to 25-pin with 10-pin to 9-pin D-Sub Cable I IDE Cable x 1 pc **DMA-66 80pin IDE Cable** I FDD Cable x 1 pc 1 b 34 to 34-pin Standard Header Flat Ribbon Cable

#### **1.5 Board Layout**

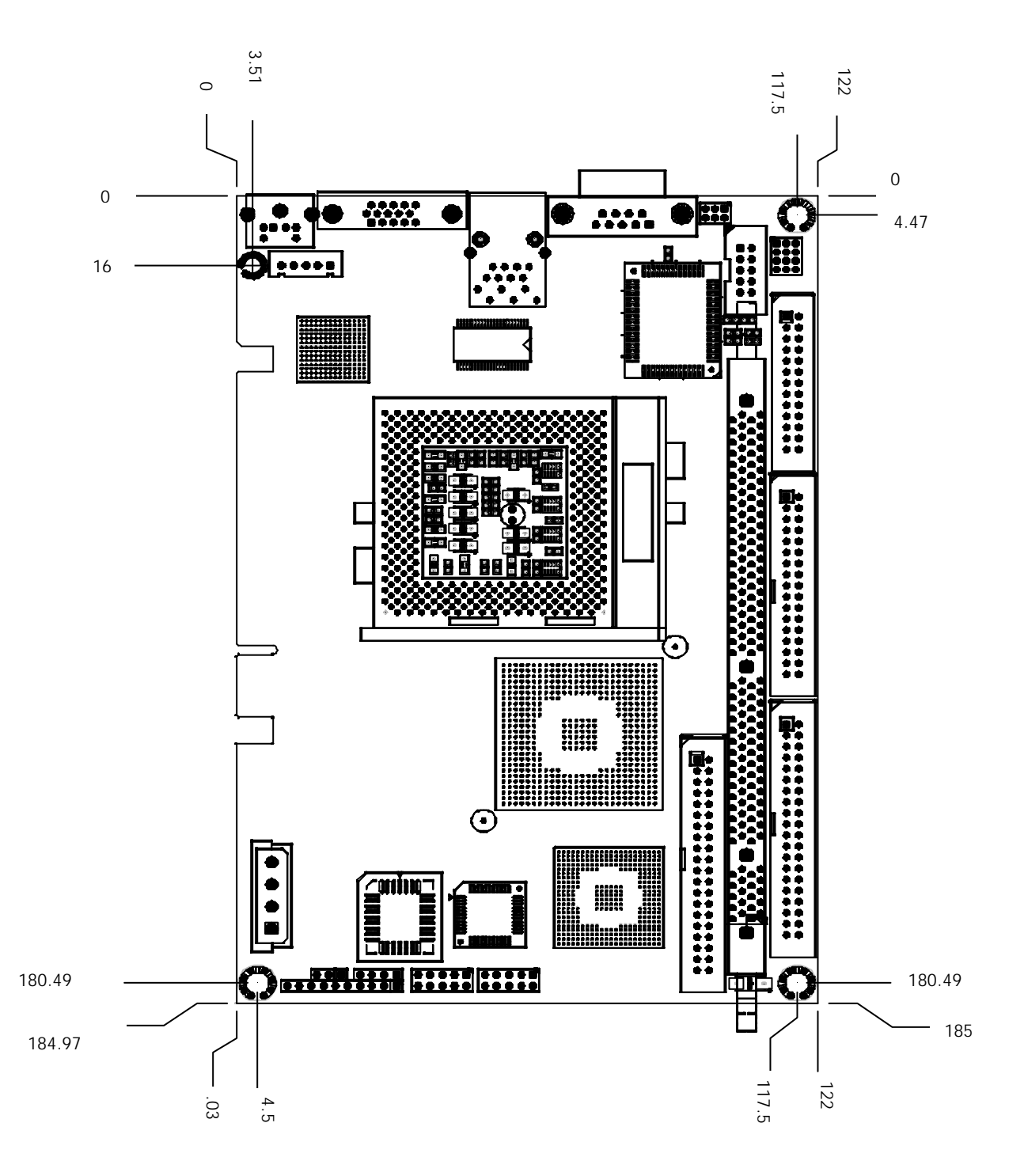

# **Chapter 2 . Installation**

#### **2.1 Hardware Setup and Installation**

**2.1.1 CPU Installation and Upgrading** 

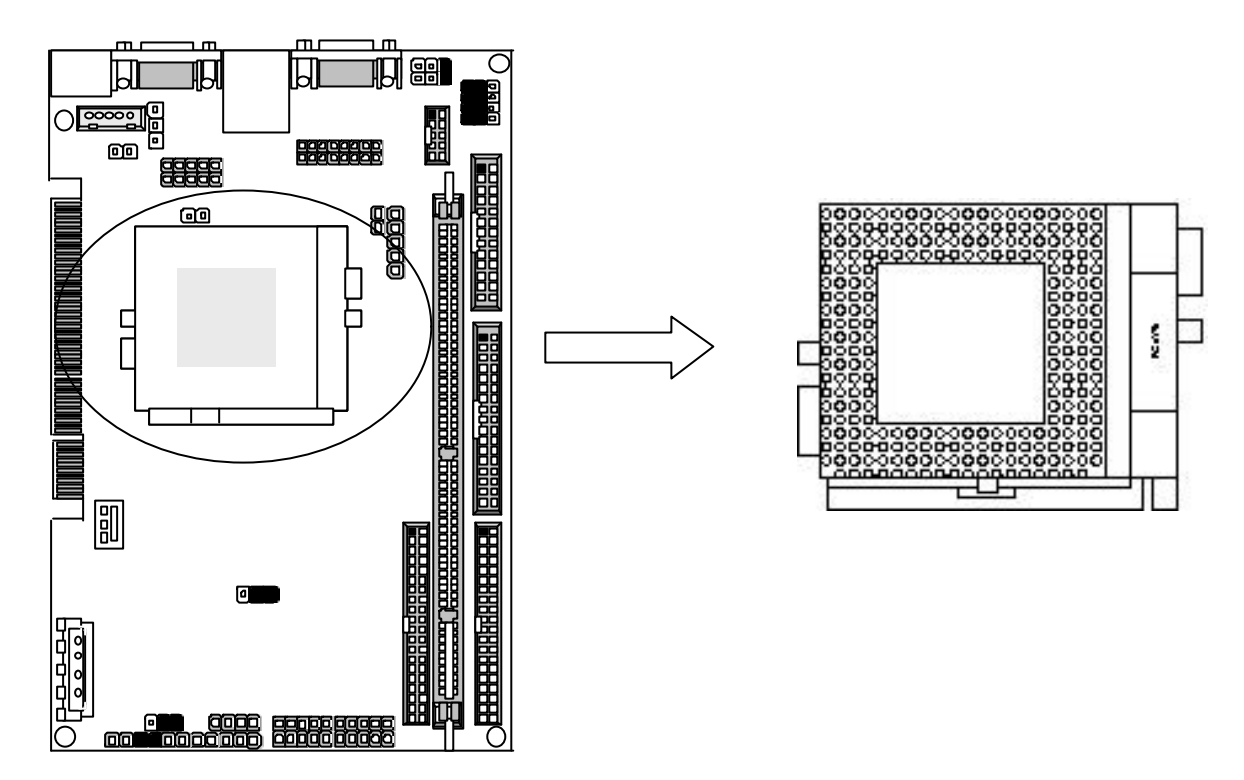

**Step 1** Locate the ZIF socket and open it by first pulling the lever of socket upward.

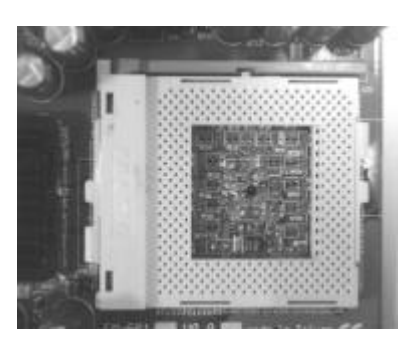

**Step 2** Insert the CPU into the socket. Please keep the lever right angle when inserting CPU.

**Step 3** When inserting the CPU please note the correct orientation as shown. The notched corner should point toward the end of the lever.

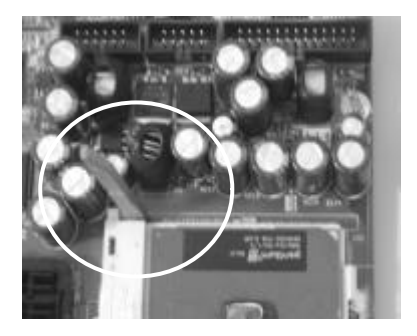

**Step 4** Push the lever down to close the socket.

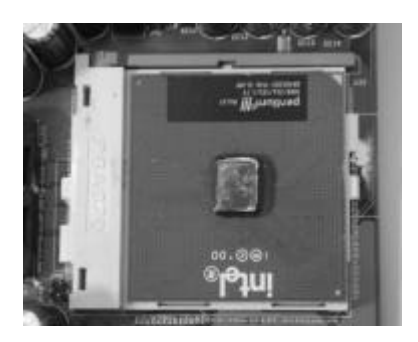

- **Step 5** Attach the heatsink onto the CPU.
- **Step 6** Push the clip of heatsink downward to hock the ear of socket firmly.

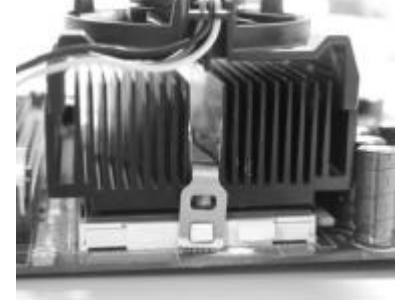

**Step 7** Finally attach the fan cable to the CPU fan header

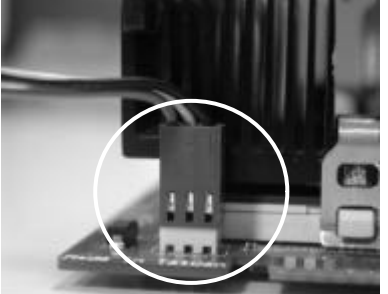

#### **2.1.2 System Memory Installation**

**Step 1** Open latches of DIMM socket.

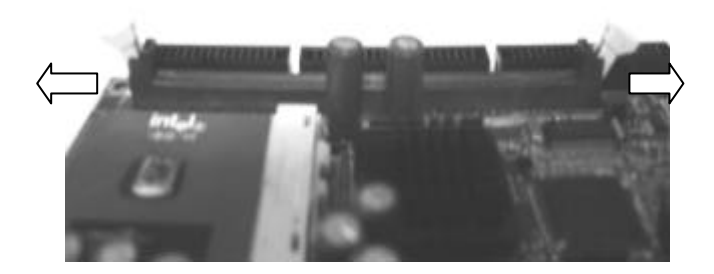

**Step 2** Insert the RAM module into the DIMM socket.

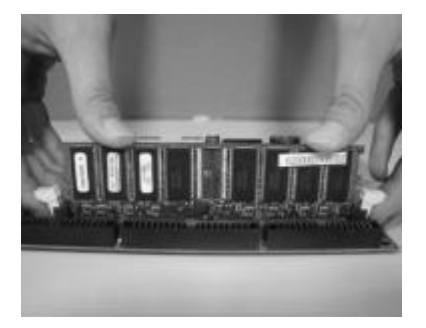

**Step 3** Press the latches into the notches of the RAM module.

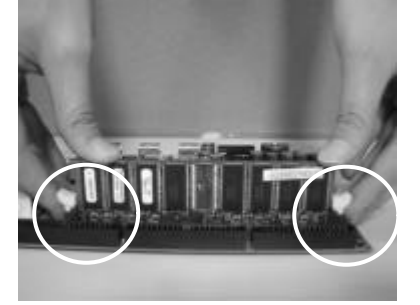

#### **2.2 Jumper Settings and Connectors**

**2.2.1 Board Outline of ROBO-6600VL-A**

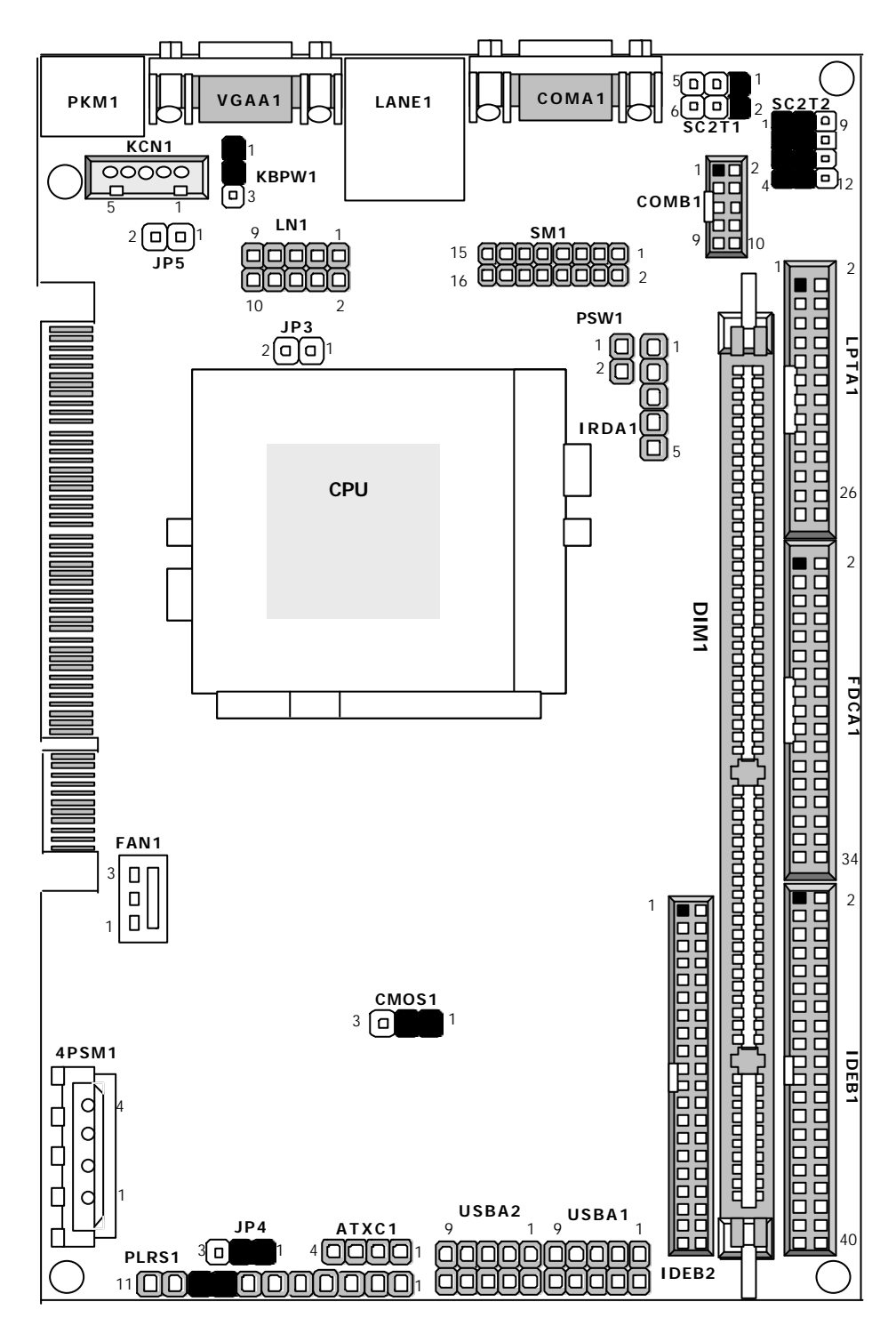

#### **2.2.2 Jumper Setting Summary of ROBO-6600VL-A**

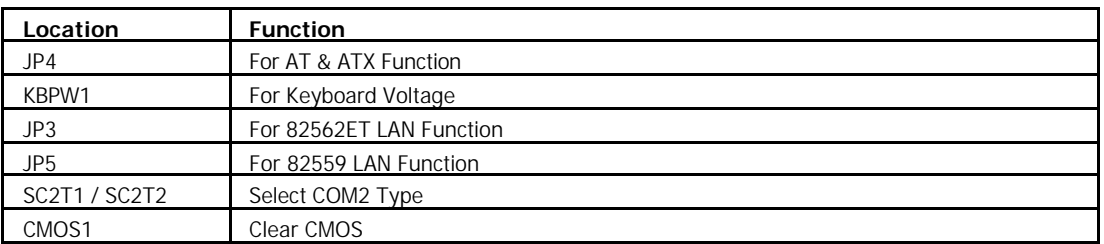

#### l **JP4:For AT&ATX Function**

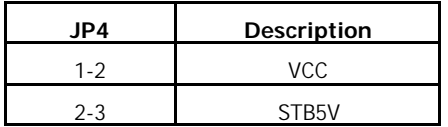

Default AT Function

**ATX Function** 

Defualt:(1-2)

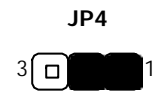

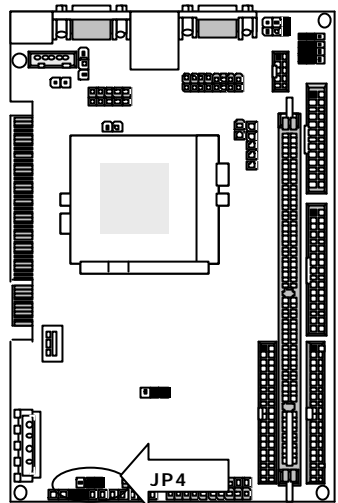

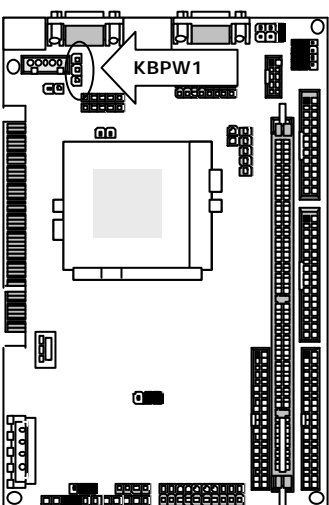

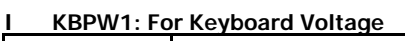

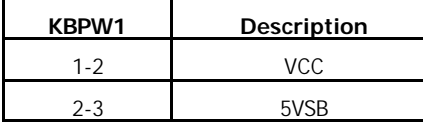

**KBPW1**

Default:(1-2)

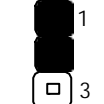

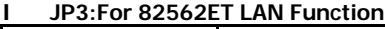

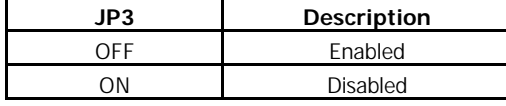

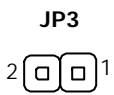

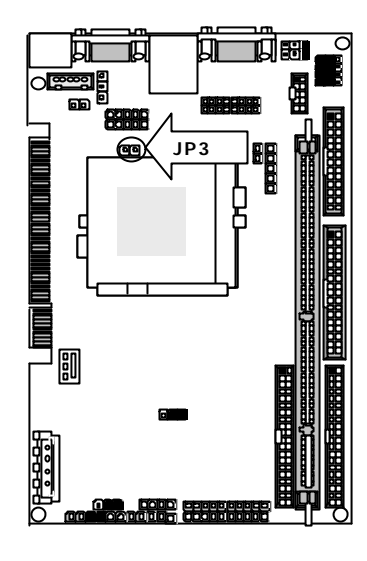

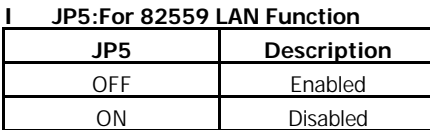

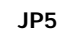

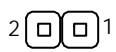

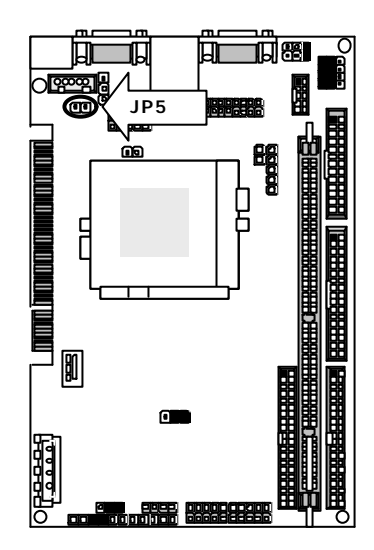

l **SC2T1/SC2T2: Select COM2 Type**

| COM <sub>2</sub> Type | SC <sub>2</sub> T <sub>2</sub> | SC <sub>2</sub> T <sub>1</sub> |
|-----------------------|--------------------------------|--------------------------------|
| RS-232 (Default)      | $1 - 5, 2 - 6, 3 - 7, 4 - 8$   | 1-2                            |
| RS-422                | 5-9,6-10,7-11,8-12             | $3 - 4$                        |
| RS-485                | 5-9.6-10.7-11.8-12             | 5-6                            |
|                       |                                |                                |

2

1

**SC2T1**

 $6\sqrt{a}\sqrt{a}$ 

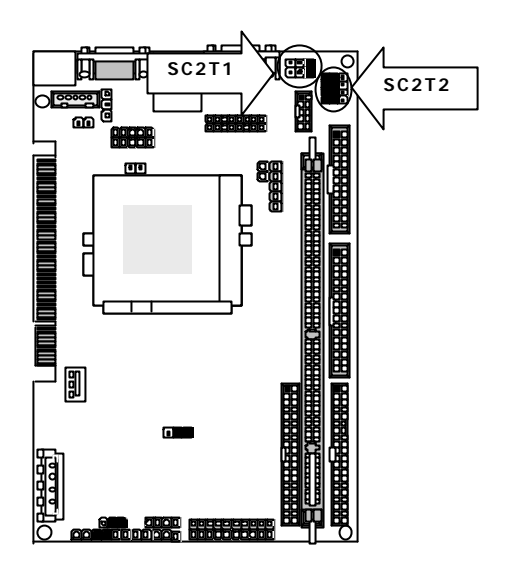

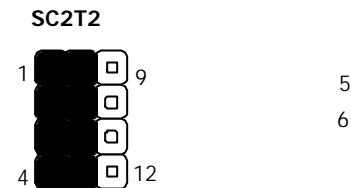

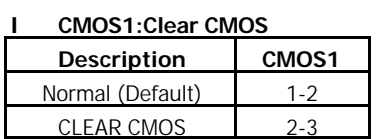

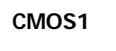

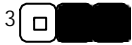

**Note:** If you forget your password, the only way to solve this problem is to discharge the CMOS memory by turning power off and placing a shunt on the CMOS1 (2- 3) for 5 seconds, then removing the shunt.

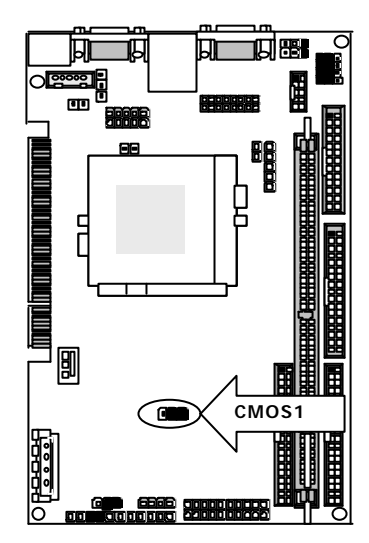

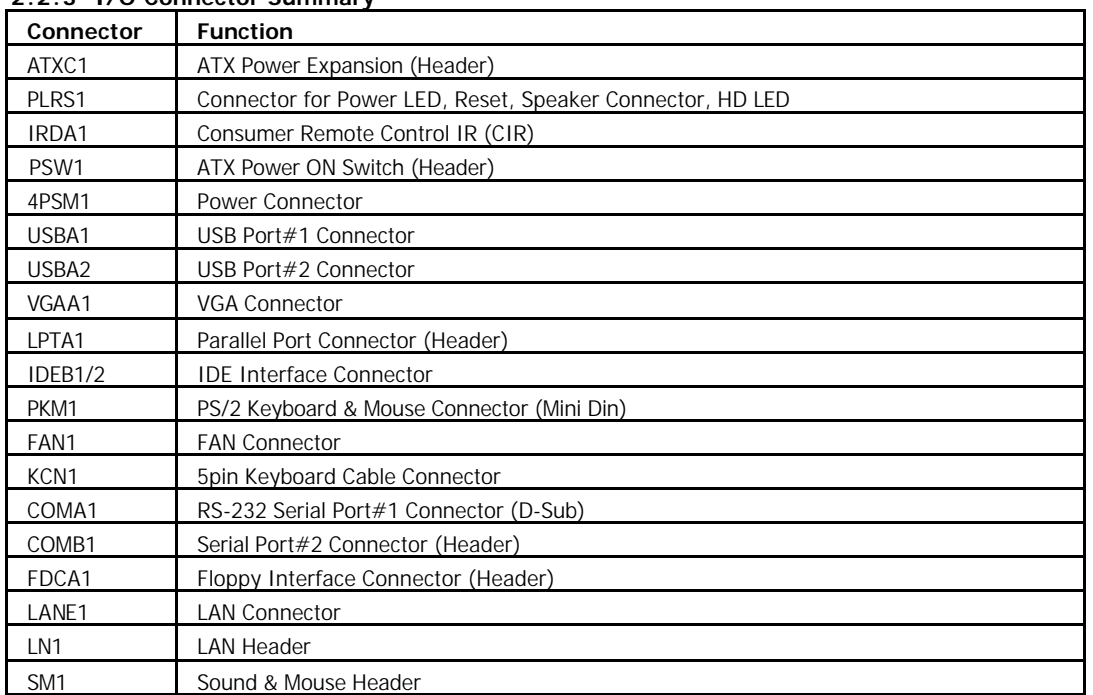

#### **2.2.3 I/O Connector Summary**

l **ATXC1: ATX Power Expansion Header**

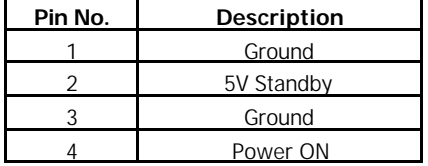

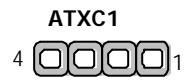

**Note:** To have full features from ATX power, the ATXC1 should be wired to the connectors with the same function on the Backplane. Please refer to the connector definition and description for more information.

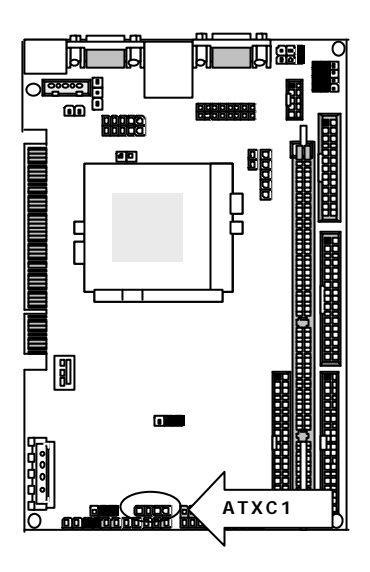

| Pin No. | <b>Description</b> |
|---------|--------------------|
|         | Power LED $+$      |
| 2       | Power LED $+$      |
| 3       | <b>GND</b>         |
| 4       | HDD LED $+$        |
| 5       | HDD LED -          |
| 6       | RESET SW +         |
|         | RESET SW - (GND)   |
| 8       | External Speaker - |
| 9       | Internal Buzzer -  |
| 10      | <b>NC</b>          |
|         | External Speaker + |

l **PLRS1 : Power LED,HD LED,Reset, Speaker Connector**

**Default: 8-9(ON) Internal Buzzer**

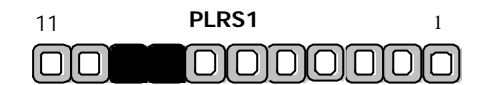

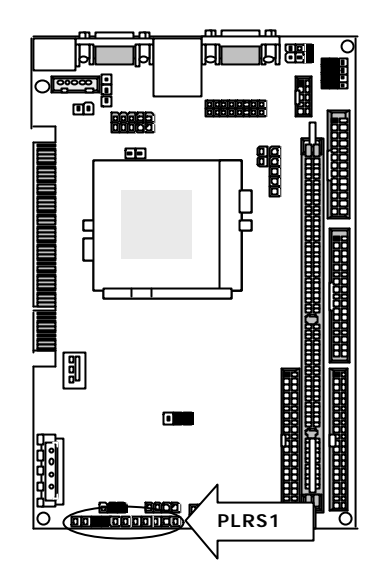

l **IRDA1: Consumer Remote Control IR (CIR)**

| Pin No. | <b>Description</b> |
|---------|--------------------|
|         | $+5V$              |
|         | <b>NC</b>          |
|         | CIRRX              |
|         | Ground             |
|         | <b>CIRTX</b>       |

#### **IRDA1**

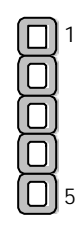

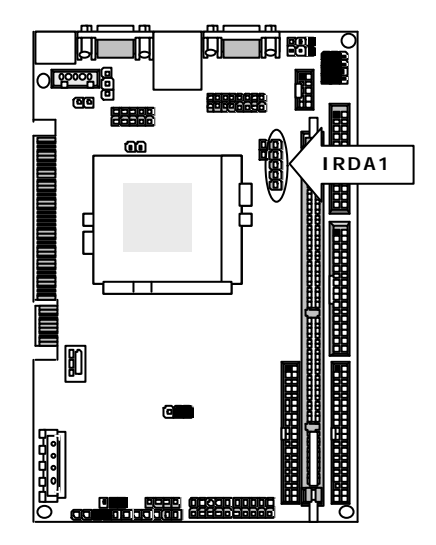

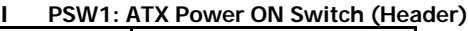

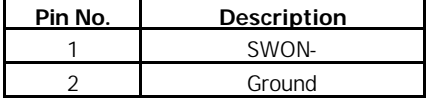

#### **PSW1**

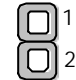

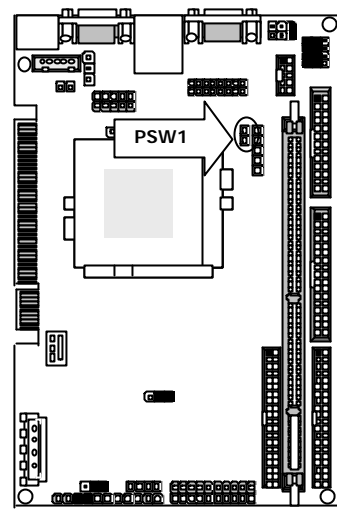

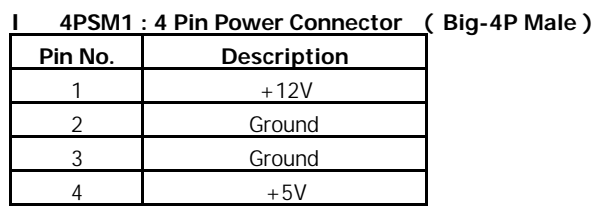

**4PSM1**

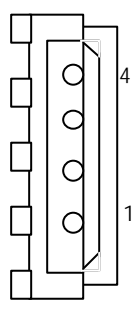

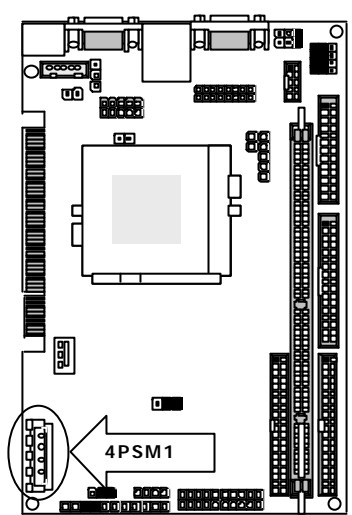

 $\sim$ 

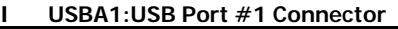

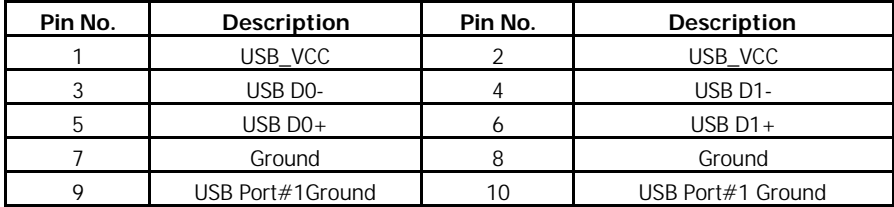

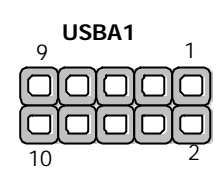

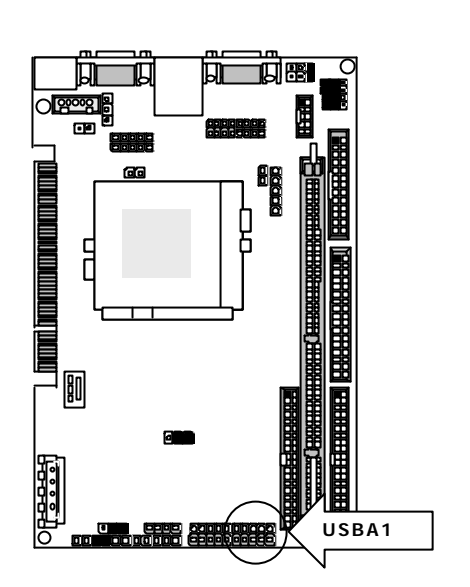

#### l **USBA2:USB Port #2 Connector 2x5 Pin 2.54mm**

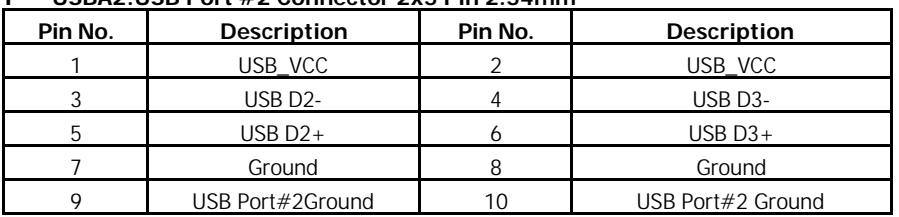

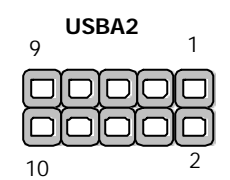

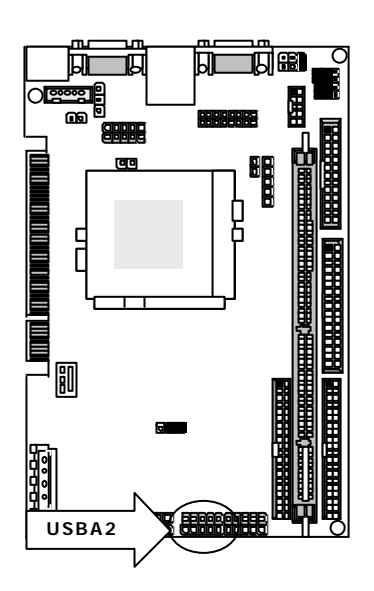

| Pin No.        | <b>Description</b>       |
|----------------|--------------------------|
| 1              | Red Color Signal         |
| $\overline{2}$ | Green Color Signal       |
| 3              | <b>Blue Color Signal</b> |
| 4              | <b>NC</b>                |
| 5              | Ground                   |
| 6              | Ground                   |
| $\overline{7}$ | Ground                   |
| 8              | Ground                   |
| 9              | <b>NC</b>                |
| 10             | Ground                   |
| 11             | <b>NC</b>                |
| 12             | DDC-DATA                 |
| 13             | H-Sync.                  |
| 14             | V-Sync.                  |
| 15             | DDC-CLK                  |

l **VGAA1 : External VGA Connector ( 15 Pin D-Sub )**

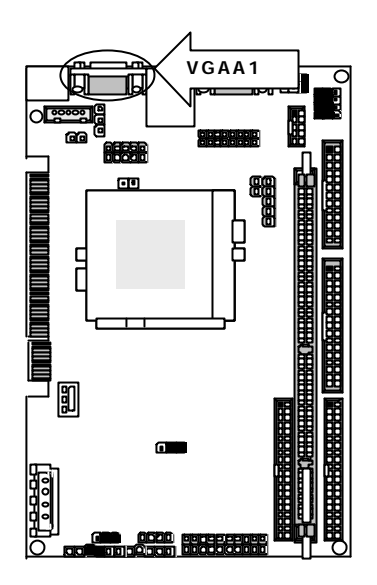

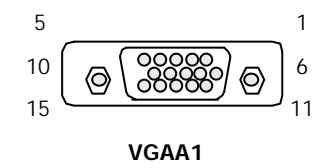

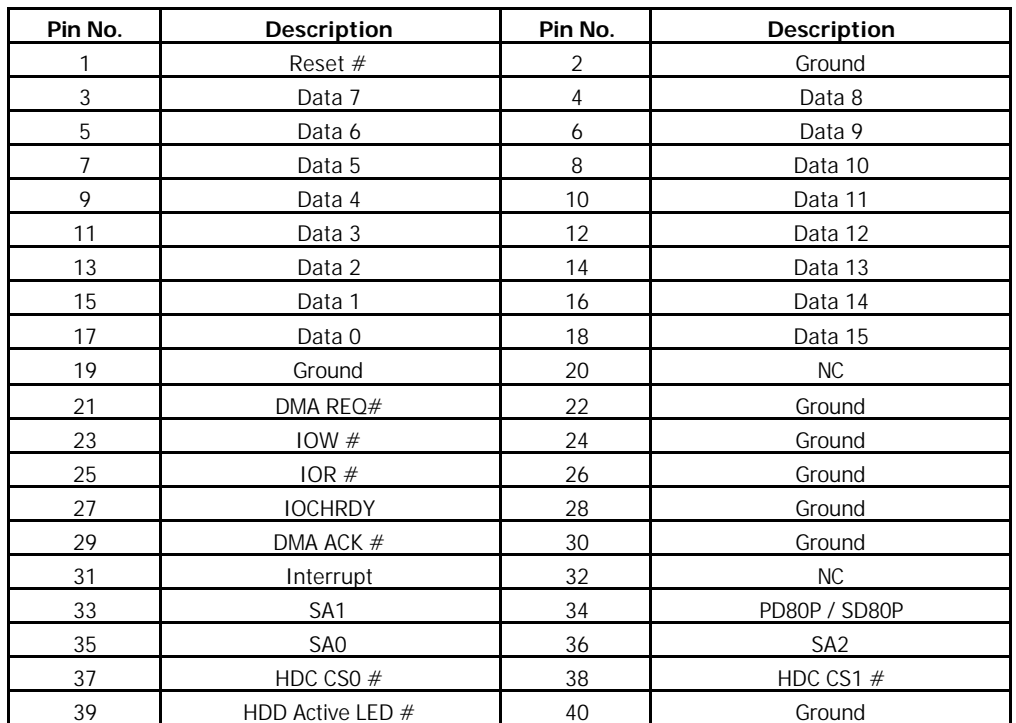

#### l **IDEB1/ IDEB2 : IDE Interface Connecto**r

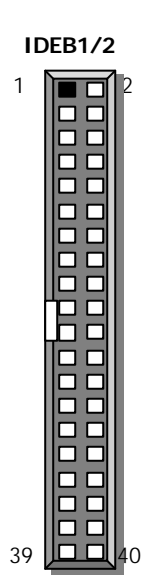

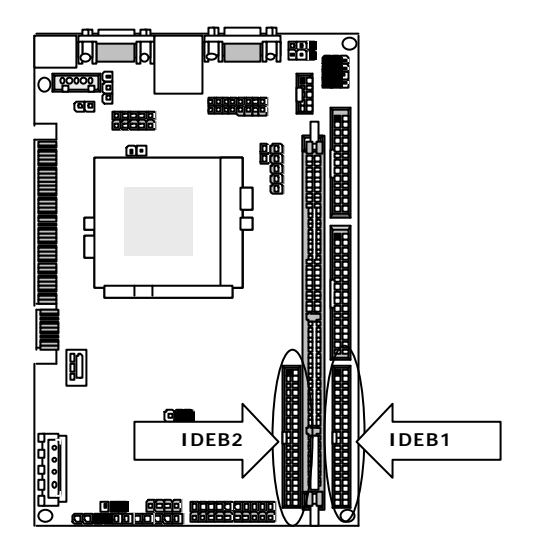

#### Chapter2 Installation

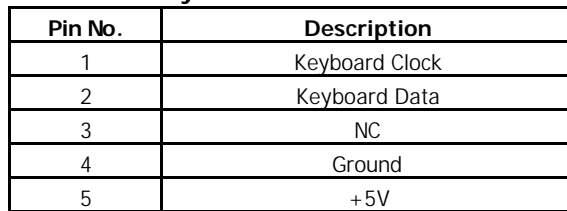

#### l **KCN1: Keyboard Cable Connector**

**KCN1**

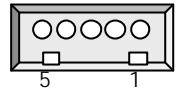

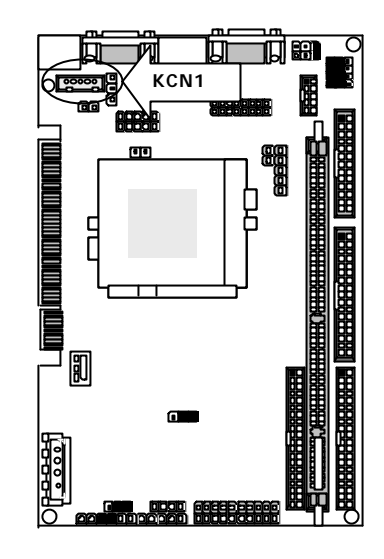

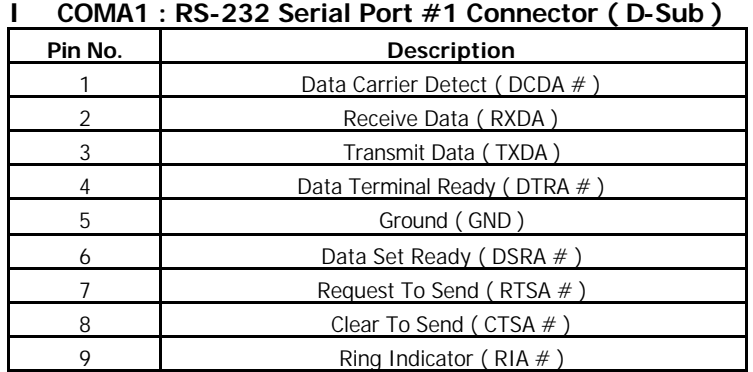

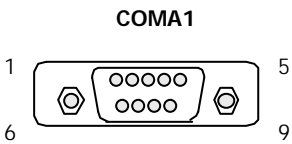

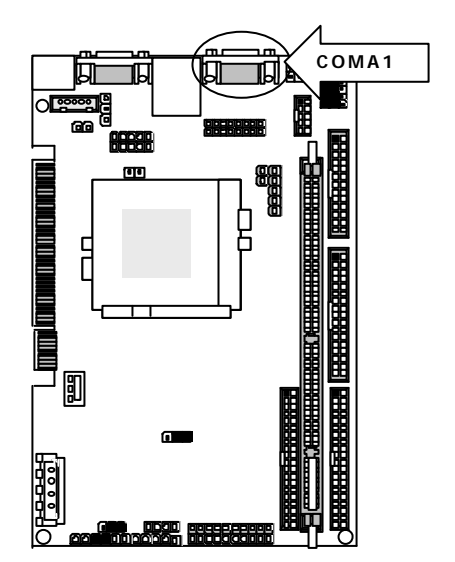

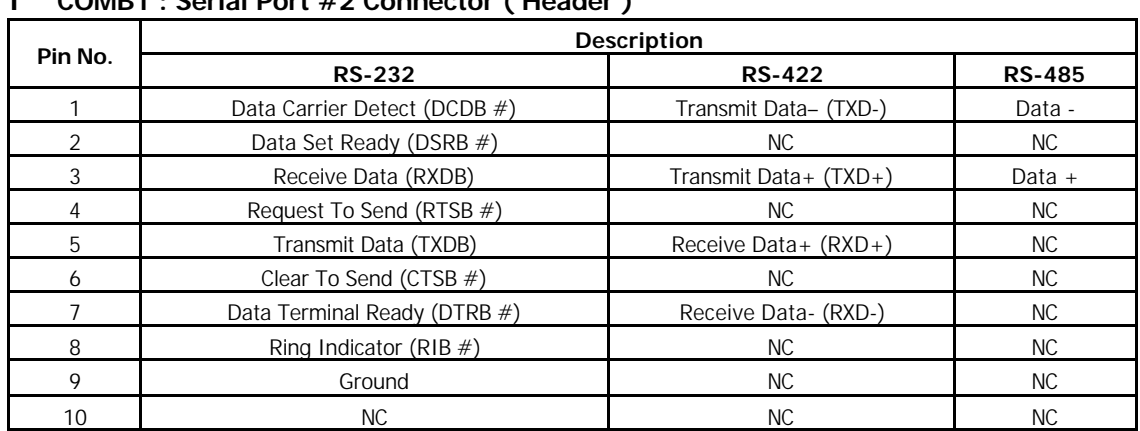

l **COMB1 : Serial Port #2 Connector ( Header )**

**COMB1**

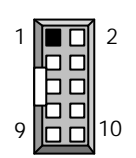

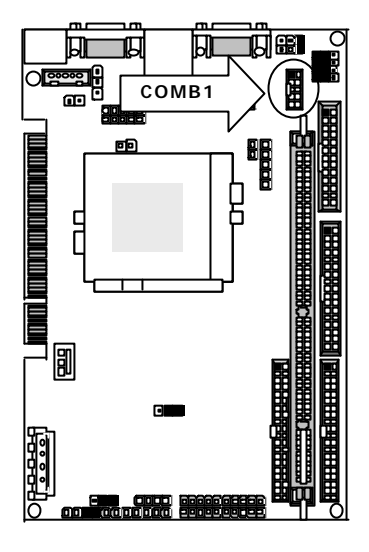

#### l **FDCA1 : Floppy Interface Connector**

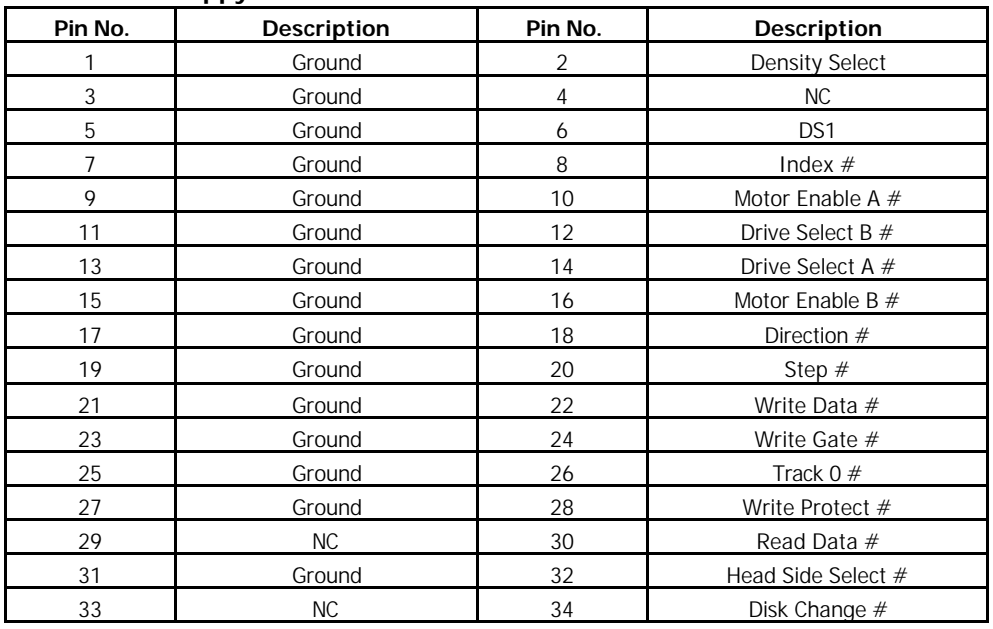

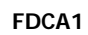

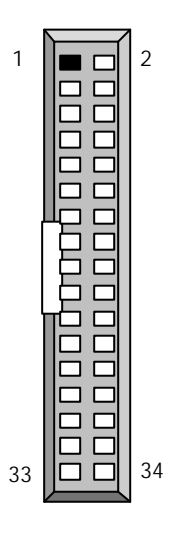

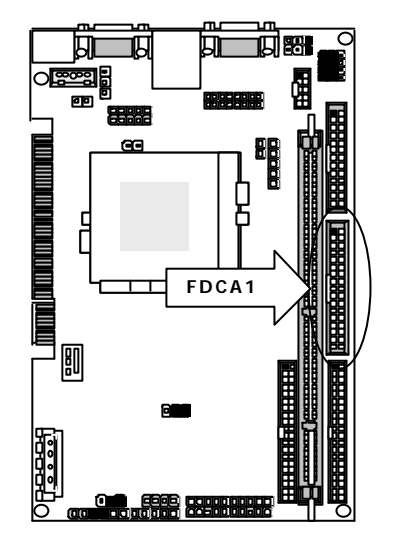

#### Chapter2 Installation

### l **SM1:Sound/Mouse (Female)**

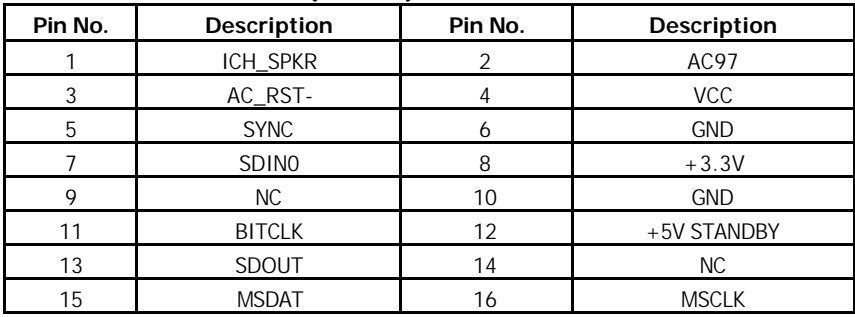

#### **SM1**

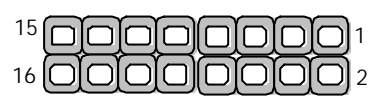

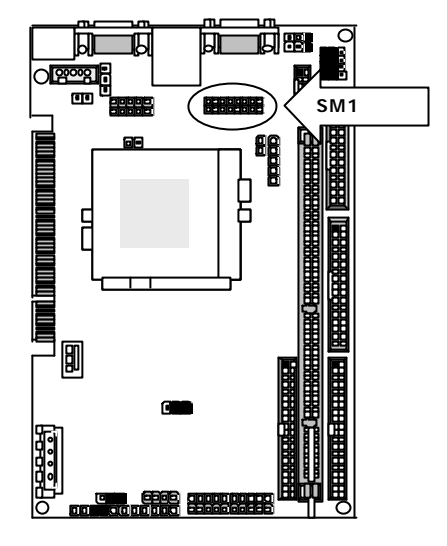

#### l **IAC-SML1 Installation**

Insert IAC-SML1 into the SM1 and LN1 header.

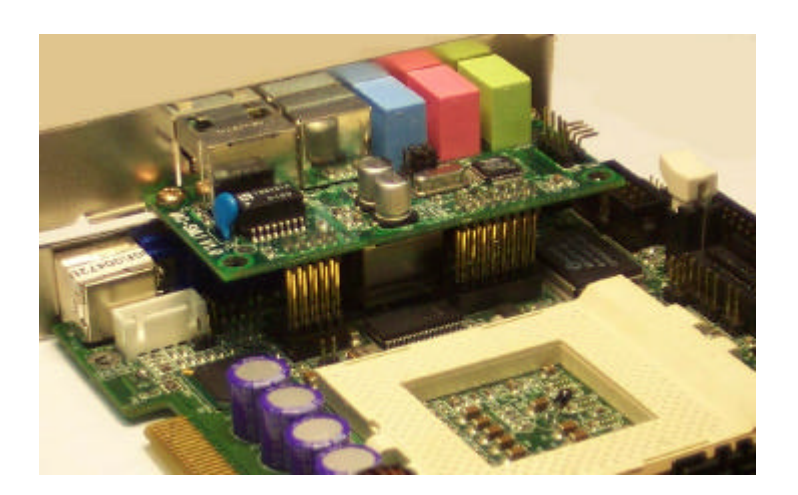

# **Chapter 3BIOS Setup**

The AMI's ROM BIOS provides a built-in Setup program that allows user to modify the basic system configuration and settings. The modified data will be stored in a battery-backed CMOS RAM so that these data will be retained even when the power is turned off. In general, the information saved in the CMOS RAM stay unchanged unless there is configuration change in the system, such as hard drive replacement or new equipment is installed. AMI is a registered trademark of the American Megatrends, Inc.

### **3.1 Running AMI BIOS**

The Setup Utility is stored in the BIOS ROM. When the power of the computer system is turned on, a screen message appears to give you an opportunity to call up the Setup Utility; while the BIOS will enter the Power On Self Test (POST) routines. The POST routines perform various diagnostic checks while initializing the board hardware. If the routines encounter an error during the tests, the error will be reported in either of the two different ways – (1) hear a series of short beeps, or (2) see an error message on the screen display. There are two kinds of error: fatal or non-fatal. The system can usually continue to boot up sequence with the non-fatal errors. Non-fatal error messages usually appear on the screen along with the following instructions:

" Press <F1> to RESUME "

Write down the message and press the F1 key to continue the bootup sequence. After the POST routines are completed, the following message appears:

" Press DEL to enter SETUP "

#### **Entering Setup**

Turn on the power of the computer system and press <Del> immediately. If you don't have the chance to respond, reset the system by simultaneously typing the <Ctrl>, <Alt> and <Delete> keys, or by pushing the ' Reset ' button on the system cabinet. You can also restart by turning the system OFF then ON.

Note: BIOS versions are regularly updated form time to time without notices. Therefore, the options available in your setup screen may differ from the options shown in this manual.

# **3.2 AMI BIOS HIFLEX Setup Utility**

To access the AMI BIOS HIFLEX SETUP UTILITY program, press the <DEL> key. The screen display will appears as:

#### **Main Program Screen**

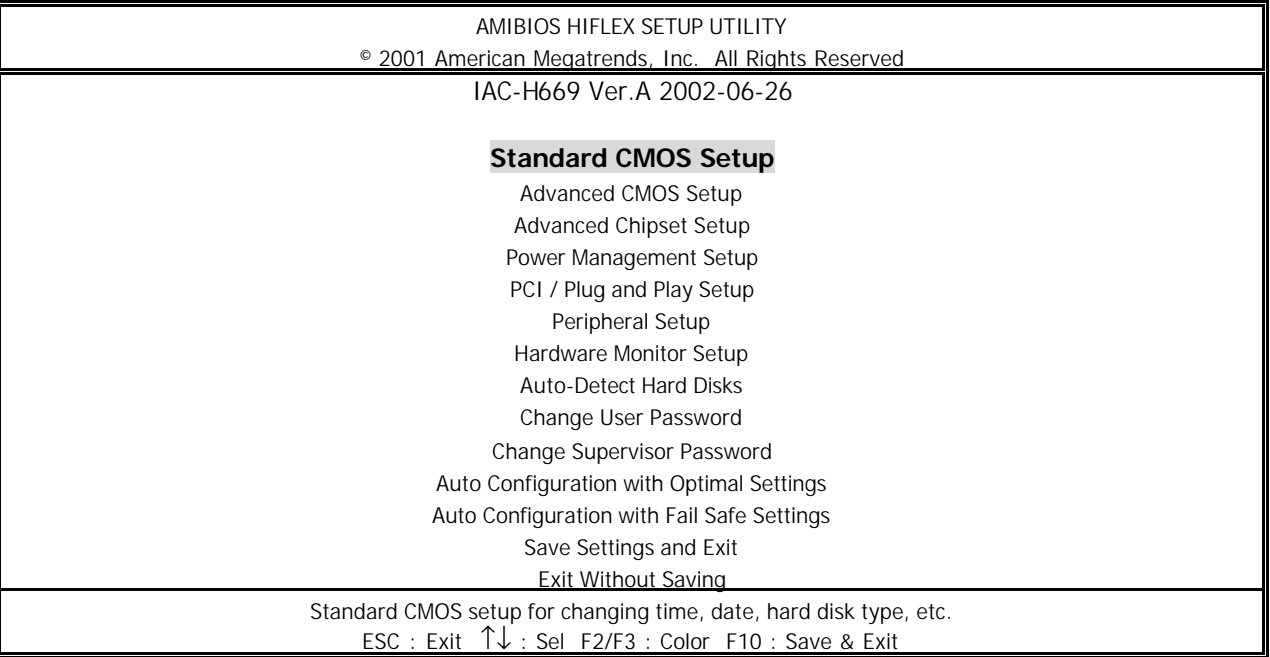

This screen provides access to the utility's various functions.

**<ESC> :** Exit the utility.

Listed below are the explanation of the keys displayed at the bottom of the screen:

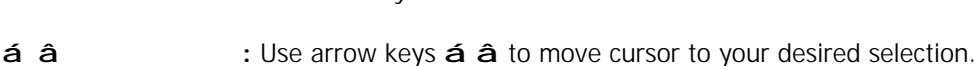

**<F2> / <F3> :** Changes background and foreground colors.

**<F10> :** Saves all changes made to Setup and exits program.

**Standard CMOS Setup :** Use this menu for basic system configurations, such as time, date, etc.

**Advanced CMOS Setup:** Use this menu to specify your settings for Advance CMOS.

**Advanced Chipset Setup:** Use this menu to change the values in the chipset registers and optimize your system's performance.

**Power Management Setup:** Use this menu to specify your settings for power management.

**PCI / Plug and Play Setup:** Use this menu to specify your settings for PCI/Plug and Play.

**Peripheral Setup:** Use this menu to specify your settings for integrated peripherals.

Hardware Monitor Setup: This entry shows your PC's current status, and allows you to adjust CPU clock, core voltage, etc.

**Auto-Detect Hard Disks:** Use this menu to automatically detect the characteristics of most hard drives.

**Change User Password:** Use this menu to set User Password.

**Change Supervisor Password:** Use this menu to set Supervisor Password.

**Auto Configuration with Optimal Settings:** This option allows you to load the default values to your system configuration. These default settings are optimal and enable all high performance features.

**Auto Configuration with Fail Safe Settings:** This option allows you to load the troubleshooting default values permanently stored in the BIOS ROM. These default settings are non-optimal and disable all high-performance features.

**Save Settings and Exit:** Save changes to CMOS and exit setup.

**Exit Without Saving:** Abandon all changes and exit setup.

### **3.3 Standard CMOS Setup**

When you select the "STANDARD CMOS SETUP" on the main program, the screen display will appears as:

#### **Standard CMOS Setup Screen**

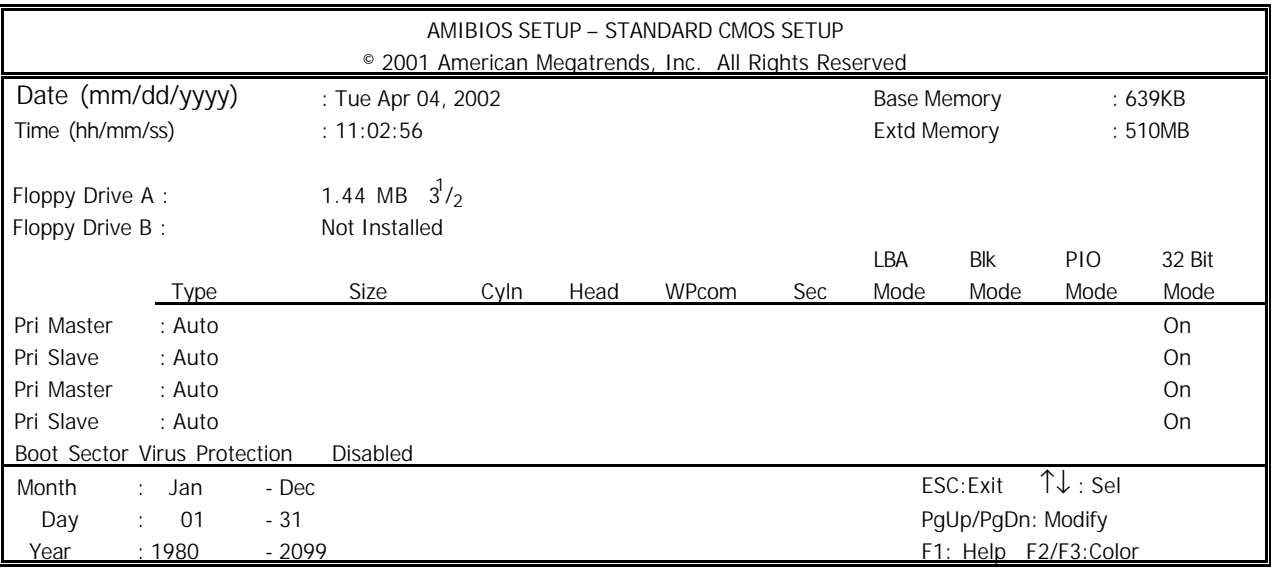

Standard CMOS Setup options are displayed by choosing the Standard field from the AMIBIOS HIFLEX SETUP menu. All Standard Setup options are described below.

**Date:** This allows you to set the system to the date that you want (usually the current date). The format is <day><month><date><year>.

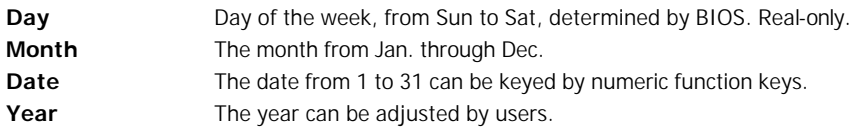

**Time:** This allows you to set the system time that you want (usually the current time). The time format is <hour><minute><second>.

**Pri Master/ Pri Slave:** Press PgUp/<+> or PgDn/<- > to select the hard disk drive type. The specification of hard disk drive will show up on the right hand according to your selection.

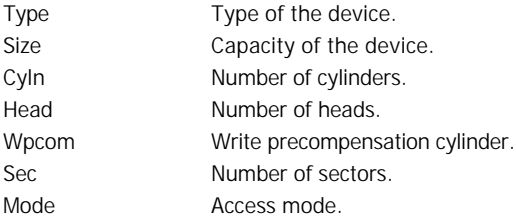

**Floppy Drive A, B**: Choose the Floppy Drive A or B field to specify the floppy drive type. The settings are 360 KB  $5^1/_4$ ", 1.2 MB  $5^1/_4$ ", 720 KB  $3^1/_2$ ", 1.44 MB  $3^1/_2$ ", or 2.88 MB  $3^1/_2$ ".

**Boot Sector Virus Protection:** The item is to set the Virus Warning feature for IDE Hard Disk boot sector protection. When *Enabled*, BIOS will issue a virus warning message and beep if a write to the boot sector or the partition table of the HDD is attempted. Setting options: *Disabled* and *Enabled*. **Note:** This feature only protects the boot sector, not the whole hard disk.

### **3.4 Advanced CMOS Setup**

When you select the "ADVANCED CMOS SETUP" on the main program, the screen display will appears as:

#### **Advanced CMOS Setup Screen**

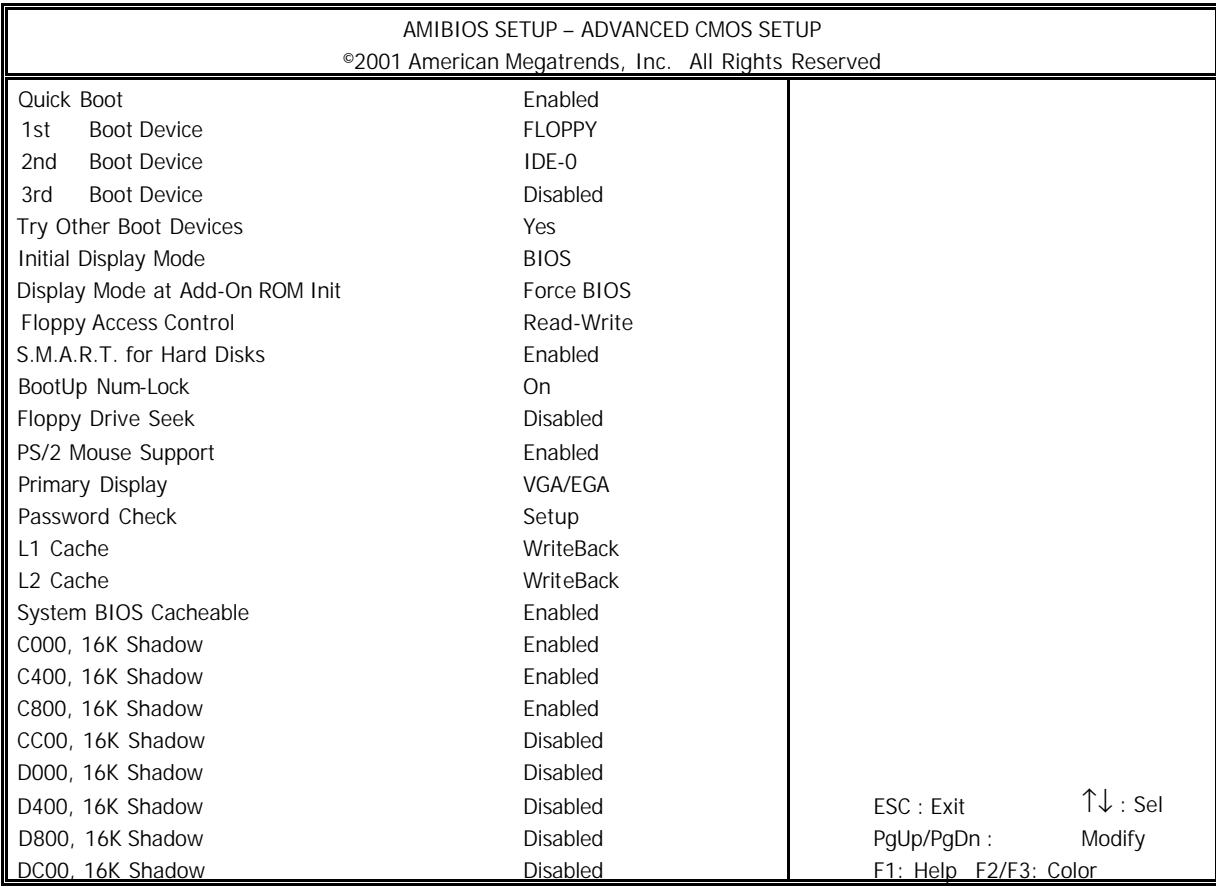

Note : The above page of the Advanced CMOS Setup only shows part of the related options. To proceed to the next options, please move your cursor downwards.

Advanced Setup options are displayed by choosing the Advanced icon from the WINBIOS Setup main menu. All Advanced Setup options are described in this section.

**Quick Boot:** Setting the item to "Enabled" allows the system to boot within 5 seconds by skipping some check items. Settings: Enabled and Disabled.

**1 st/2nd/3rd Boot Device:** The items allow you to set the sequence of boot devices where AMIBIOS attempts to load the operation system. Possible settings are:

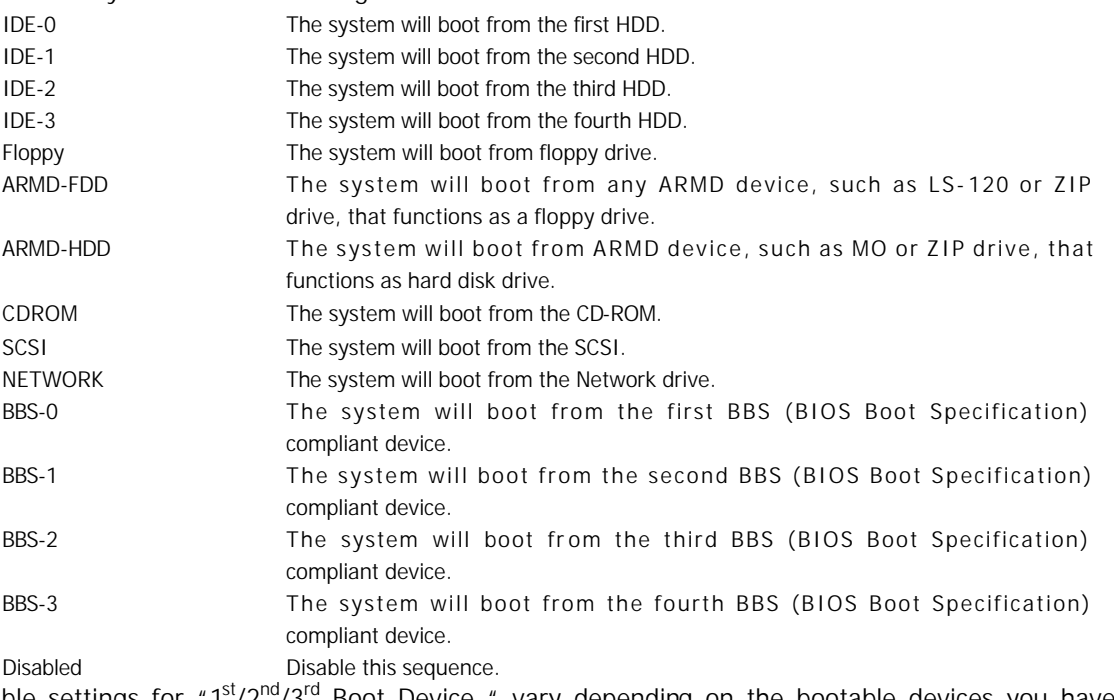

**Note:** Available settings for "1<sup>st</sup>/2<sup>nd</sup>/3<sup>rd</sup> Boot Device " vary depending on the bootable devices you have installed. For example, if you did not install a floppy drive, the setting" Floppy" does not show up.

**Try Other Boot Devices :** Setting the option to yes allows the system to try to boot from other devices if the system fails to boot from the  $1<sup>st</sup>/2<sup>nd</sup>/3<sup>rd</sup>$  Boot Device.

**Initial Display Mode:** Set this option to Silent to enable the AMIBIOS SilentBoot feature. This option specifies the initial display mode when the system boots. The settings are:

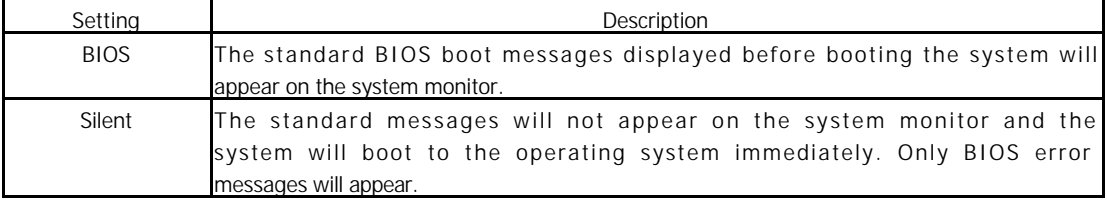

**Display Mode at Add-On ROM Init:** This option specifies the system display mode that is set at the time that AMIBIOS POST initializes an optional adapter ROM. The settings are:

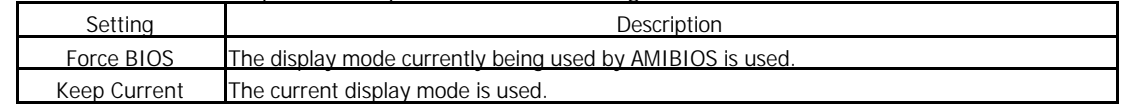

**Floppy Access Control:** This option specifies the read/write access that is set when booting from a floppy drive. The settings are Read/Write or Read-Only. The Optimal and Fail-Safe default settings are Read/Write.

**S.M.A.R.T. for Hard Disks :** This allows you to activate the S.M.A.R.T. (Self-Monitoring Analysis & Reporting Technology) capability for the hard disks. S.M.A.R.T is a utility that monitors your disk status to predict hard disk failure. This gives you an opportunity to move data to a safe place before the hard disk becomes offline. Settings: Enabled and Disabled.

**BootUp Num-Lock :** Set this option to *Off* to turn the Num Lock key off when the computer is booted so you can use the arrow keys on both the numeric keypad and the keyboard. The settings are *On* or *Off*. The default setting is *On*.

**Floppy Drive Seek :** Set this option to *Enabled* to specify that floppy drive A: will perform a Seek operation at system boot. The settings are *Disabled* or *Enabled*. The Optimal and Fail-safe default settings are *Disabled*.

**PS/2 Mouse Support :** When this option is set *Enabled*, AMIBIOS supports a PS/2 type mouse. The settings are *Enabled* or *Disabled*. The default setting is *Disabled*. System Boot Up Sequence.

**Primary Display :** This option specifies the type of display monitor and adapter in the computer. The settings are *Mono, CGA40, CGA80, EGA/VGA* or *Absent.* The Optimal and Fail-Safe default settings are EGA/VGA.

**Password Check :** This option enables password checking every time the computer is powered on or every time WINBIOS Setup is executed. If *Always* is chosen, a user password prompt appears every time the computer is turned on. If *Setup* is chosen, the password prompt appears if WINBIOS is executed. The Optimal and Power-On defaults are *Setup*.

**L1 Cache:** The option enabled or disabled the internal cache memory in the processor.

L2 Cache: The option enables secondary cache memory. If enabled is selected, external cache memory is enabled. If disabled is selected, external cache memory is disabled.

**System BIOS Cacheable :** When this option is set to Enabled, the contents of the F0000h system memory segment can be read from or written to L2 secondary cache memory. The contents of the F0000h memory segment are always copied from the BIOS ROM to system RAM for faster execution.

The settings are *Enabled* or *Disabled*. The Optimal default setting is *Enabled*. The Fail-Safe default setting is *Disabled*.

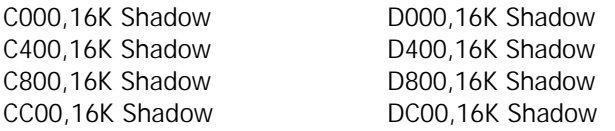

These options control the location of the contents of the 16KB of ROM beginning at the specified memory location. If no adaptor ROM is using the named ROM area, this area is made available to the local bus. The settings are:

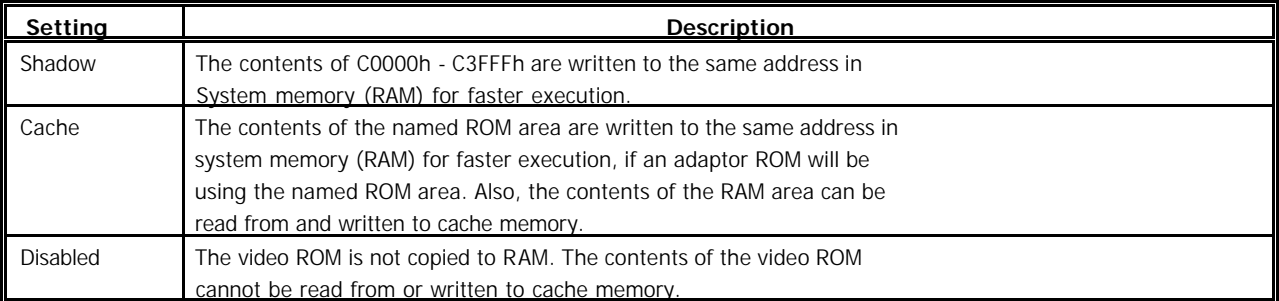

The default setting is Cache.

In the AMIBIOS for the Intel Triton chipset, the E000h page is used as ROM during POST, but shadowing is disabled and the ROM CS# signal is disabled to make the E000h page available on the local bus.

#### Chapter2 Installation **3.5 Advanced Chipset Setup**

When you select the "ADVANCED CHIPSET SETUP" on the main program, the screen display will appears as:

#### **Advanced Chipset Setup Screen**

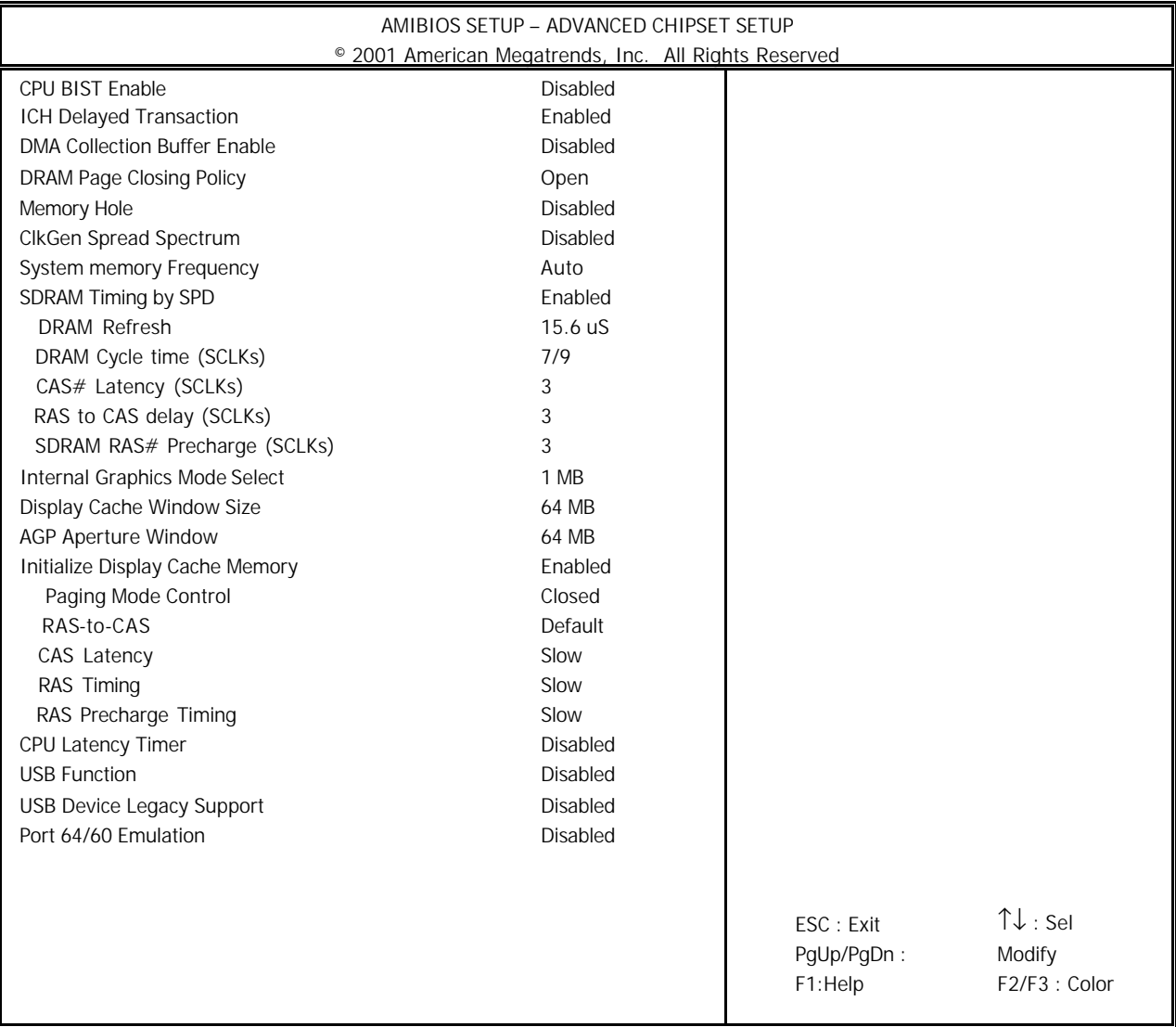

In the 'Advanced Chipset Setup' page, all options are predefined by the system board designer. Any attempt to change the parameter of the fields are not recommended.

**ICH Delayed Transaction:** The ICH was designed to provide high performance support to PCI peripherals using its data prefetch capabilities. If a PCI master is burst reading and is disconnected by the ICH to prefetch the requested cache line, the ICH will Delay Transaction the cycle while it prefetches more data, and gire the bus to another agent.

**DMA Collection Buffer Enable:** Enable RMA Collection Buffer for LPC I/F and PC/PCI DMA. Settings are Disabled and Enabled.

**DRAM Page Closing Policy:** If this setting is open, GMCH will tend to leave the DRAM pages open. Settings are Open and Closed.

**Memory Hole:** This option allows the end user to specify the location of a memory hole for memory space requirement from ISA-bus cards.

**ClkGen Spread Spectrum:** This is to enable or disable Clock Generator's Spread Spectrum function, when overclocking the processor, always set it to Disabled.

**SDRAM Timing by SPD:** Selects whether DRAM timing is controlled by the SPD (Serial Presence Detect) EEPROM on the DRAM module. Setting to SPD enables CAS# Latency. RAS# Precharge, RAS# to CAS# Delay and Precharge Delay automatically to be determined by BIOS based on the configurations on the SPD. Selecting Manual allows users to configure these fields manually.

**DRAM Refresh:** This option specifies the refresh rate frequency for the installed system memory SDRAM DIMMs. If you have good quality of DRAM, you can choose longer refresh rate to get better system performance.

**DRAM Cycle time (SCLKs):** Select the number of SCLKs for an access cycle. The setting are:5/7 and 7/9.

**CAS# Latency (SCLKs):** This controls the timing delay (in clock cycles) before SDRAM starts a read command after receiving it. Settings are 3 Clocks and 2 Clocks. 2 Clocks increases the system performance while 3 Clocks provides more stable performance.

**SDRAM RAS# to CAS# Delay (SCLKs):** This field allows you to set the number of cycles for a timing delay between the CAS ans RAS strobe signals, used when DRAM is written to , read from or refreshed. Fast speed offers faster performance while slow speed offers more stable performance. Settings: 3 Clocks and 2 Clocks.

**SDRAM RAS# Precharge (SCLKs):** The field specifies the idle cycles before precharging an idle bank. Settings: 7 Clocks, 6 Clocks and 5 Clocks.

**Internal Graphics Mode Select:** This setting allows the Internal Graphics mode to be modified. The Optimal and Fail-Safe default settings are Enabled, 1MB.

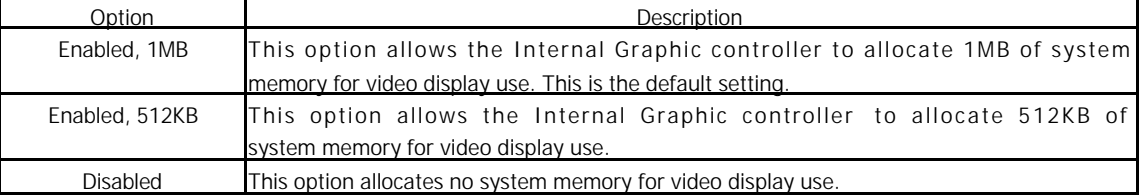

**Display Cache Window Size:** This setting allows the Display Cache Window Size to be modified. The Optimal and Fail-Safe default settings are 64MB.

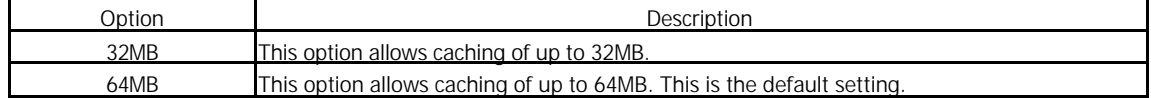

**AGP Aperture Window:** The field selects the size of the Accelerated Graphics Port( AGP) a perture. Aperture is a portion of the PCI memory address range dedicated for graphics memory address space. Host cycles that hit the aperture range are forwarded to the AGP without any translation. Settings are 4MB, 8MB, 16MB, 32MB, 64MB, 128MB and 256MB.

**Local memory Frequency:** This item allows you to select the Memory Frequency.

**Initialize Display Cache Memory:** This option will enable or disable Local Memory (Display Cache) and UMA capable. Settings are Enabled and Disabled.

Paging Mode Control: Display cache paging mode. Settings are Open and Closed.

**RAS-to-CAS:** This field allows you to set the number of cycles for a timing delay between the CAS and RAS strobe signals, used when DRAM is written to , read from or refreshed. Fast speed offers faster performance while slow speed offers more stable performance.

**CAS Latency:** This controls the timing delay before SDRAM starts a read command after receiving it.

**RAS Timing:** This item controls the timing for RAS. Settings are Fast and Slow.

**RAS Precharge Timing:** This item controls the number of cycles for RAS to be allowed to precharge. Settings are Fast and Slow.

**CPU Latency Timer:** During Enabled, A deferrable CPU cycle will only be Deferred after it has been in a Snoop Stall for 31 clocks and another ADS# has arrived. During Disabled, A deferrable CPU cycle will be Deferred immediately after the GMCH receives another ADS#.

**USB Function:** This option will enable on-chip USB function to support USB (Universal Serial Bus) peripheral devices if user chooses the "Enabled" setting.

**USB Device Legacy Support:** This field supports Universal Serial Bus (USB) devices. If detected, USB controller legacy mode will be enabled. If not detected, USB controller legacy mode will be disabled.

Port 64/60 Emulation: Setting this option to allow a USB keyboard to act like a legally keyboard.

### **3.6 Power Management Setup**

The "Power Management Setup" controls the CPU card's "Green" features. When you select the "POWER MANAGEMENT SETUP" on the main program, the screen display will appears as:

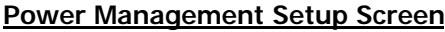

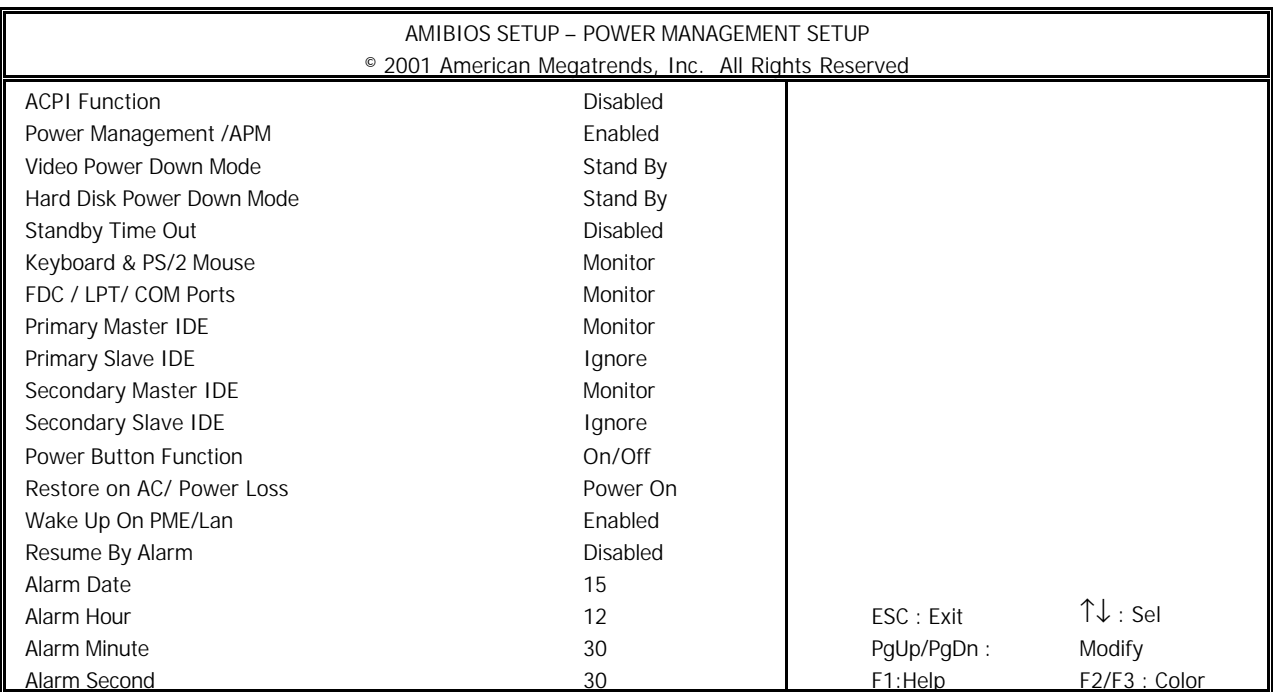

Power Management Setup options are displayed by choosing the Power Management field from the WINBIOS Setup main menu. All Power Management Setup options are described in this section.

**ACPI Function**: This item is to activate the ACPI (Advanced Configuration and Power Management Interface) Function. If your operating system is ACPI-aware, such as Windows 98SE/2000/ME, select Yes. Settings: Yes and No.

**Power Management /APM:** Setting to Enabled will activate the Advanced Power Management (APM) feature to enhance power saving modes. Settings: Enabled and Disabled.

**Video Power Down Mode:** This option specifies the power conserving state that the VESA VGA video subsystem enters after the specifies period of display inactivity has expired.

**Hard Disk Power Down Mode:** This option specifies the power conserving state that the hard disk drive enters after the specified period of hard drive inactivity has expired. The setting are Standby, or Suspend.

**Standby Time Out:** This option specifies the length of the period of system inactivity while the computer is in Full-On power state before the computer is placed in Standby mode. When this length of the time expires, the computer enters Standby Timeout state. In Standby mode, some power use is curtailed.

**Keyboard & PS/2 Mouse:** The item controls keyboard and PS/2 mouse to power on the system. Settings are Monitor and Ignore.

**FDC / LPT/ COM Ports, Primary Master IDE, Primary Slave IDE:** These items specify if the BIOS will monitor the activity of the listed hardware peripheral or component. If set to Monitor, any activity detected on the specified hardware peripheral or component will wake up the system or prevent the system from entering the power saving modes. Settings: Monitor and Ignore.

**Primary Master IDE:** The item controls Primary Master IDE to power on the system. Settings are Monitor and Ignore.

**Primary Slave IDE:** The item controls Primary Slave IDE to power on the system. Settings are Monitor and Ignore.

**Secondary Master IDE:** The item controls Secondary Master IDE to power on the system. Settings are Monitor and Ignore.

**Secondary Slave IDE:** The item controls Secondary Slave IDE to power on the system. Settings are Monitor and Ignore.

**Power Button Function:** This feature sets the function of the power button. Settings:

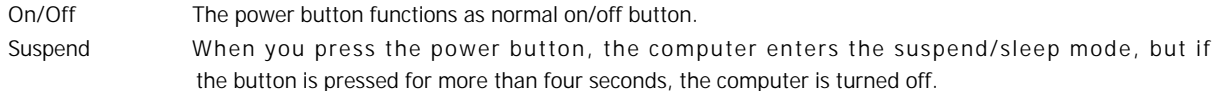

**Restore on AC/ Power Loss:** This item specifies whether your system will reboot after a power failure. Available options:

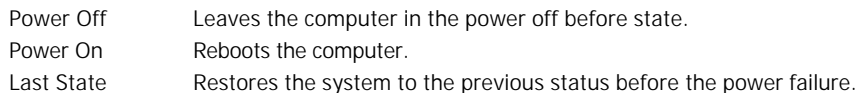

**Wake Up On PME/LAN:** When setting to Enabled, this feature allow your system to be awakened from the power saving modes through an incoming can from a signal from the LAN, or any event on PME(Power Management Event). Settings: Enabled and Disabled.

**Note:** You need to install a LAN card supporting power on function for Resume On PME/ LAN function.

**Resume By Alarm:** This is used to enable or disable the feature of booting up the system on a schedule time/ date. Settings: Enabled and Disabled.

**Alarm Date/Hour/Minute/Second:** If Resume On RTC Alarm is set to Enabled, the system will automatically resume (boot up) on a specific date/hour/minute/second specified in these fields. Available settings for each item are:

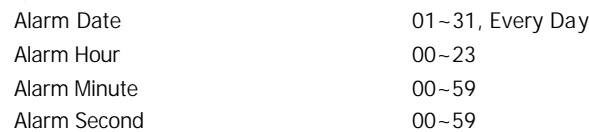

# **3.7 PCI Plug and Play Setup**

Both the ISA and PCI buses on the CPU card use system IRQs & DMAs. You must set up the IRQ and DMA assignments correctly through the PCI / Plug and Play Setup utility, otherwise the SBC will not work properly. When you select the "PCI / PLUG AND PLAY SETUP" on the main program, the screen display will appears as:

#### **PCI / Plug and Play Setup Screen**

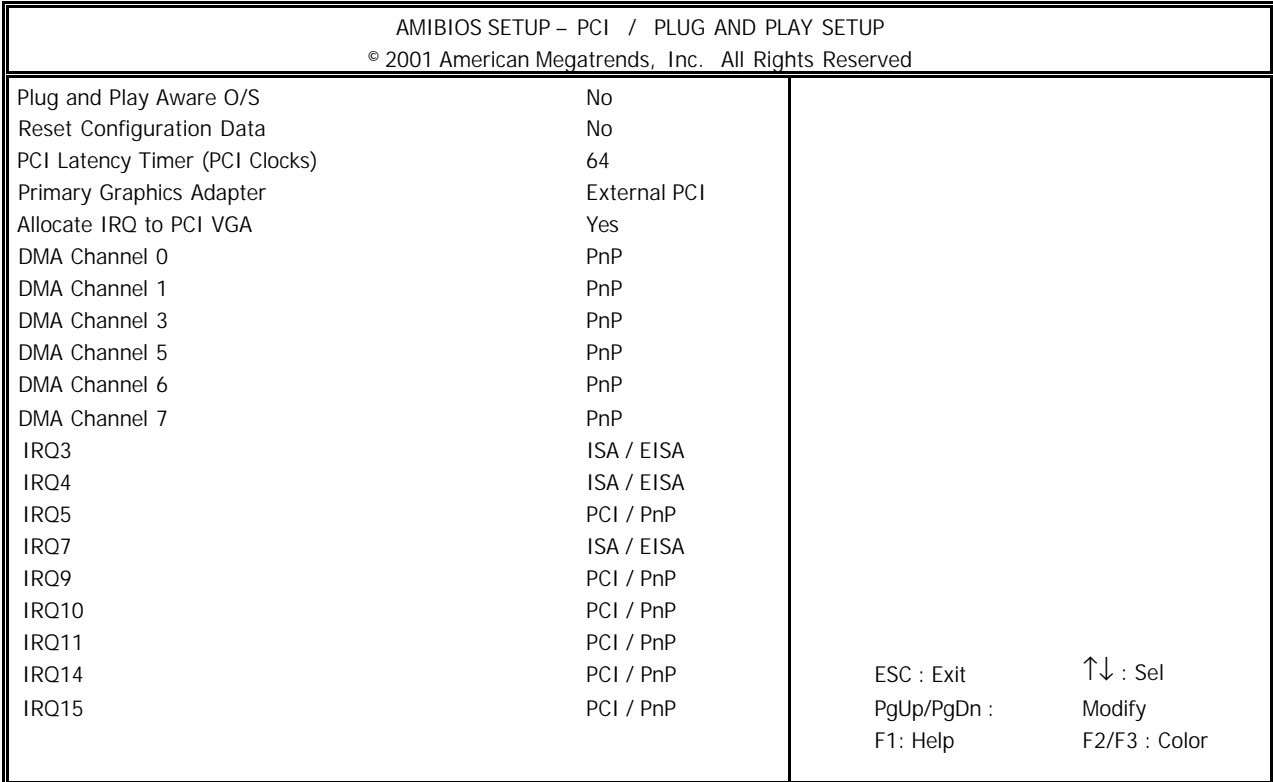

PCI/PnP Setup options are displayed by choosing the PCI/PnP Setup icon from the WINBIOS Setup main menu. All PCI/PnP Setup options are described in this section.

**Plug and Play Aware O/S:** Set this option to "Yes" if the operation system installed in the computer is Plug and Play-aware. BIOS only detects and enables PnP ISA adapter cards that are required for system boot. The Windows 95 operating system detects and enables all other PnP-aware adapter cards. Windows 95 is PnP-aware. Set this option to " No" if the operating system (such as DOS, OS/2, Windows 3.x) does not use PnP.

**Reset Configuration Data:** This option allows the BIOS to rest the Configuration Data in the BIOS. The Optimal and Fail-Safe default setting is No.

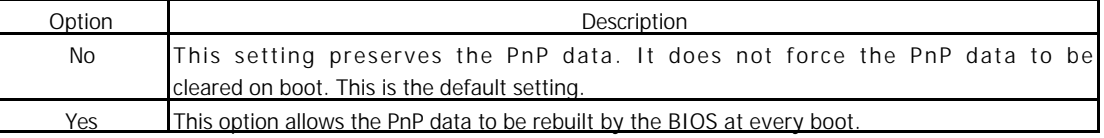

**PCI Latency Timer (PCI Clocks):** This option is used to control PCI latency timer period (follow PCI clocks). Based on PCI specification 2.1 or later and PCI bus frequency in system, user can select different timer to meet their PCI bus environment.

**Primary Graphics Adapter:** Initialize the PCI video display card on PCI slot before initializing any other display device on the system. Thus the PCI slot display card becomes the primary display. Available options are [PCI] and [AGP].

**Allocate IRQ to PCI VGA:** This option will be used to allocate IRQ for PCI VGA card. In general, some of PCI VGA cards needs IRQ support.

#### Chapter2 Installation

**DMA Channel 0/1/3/5/6/7:** These items specify the bus that the system DMA(Direct Memory Access) channel is used. The settings determine if AMIBIOS should remove a DMA from the available DMAs passed to devices that are configurable by the system BIOS. The available DMA pool is determined by reading the ESCD NVRAM. If more DMAs must be removed from the pool, the end user can reserve the DMA by assigning an ISA/EISA setting to it.

**IRQ3/4/5/7/9/10/11/14/15:** These items specify the bus where the specified IRQ line is used. The settings determine if AMIBIOS should remove an IRQ from the pool of available IRQs passed to devices that are configurable by the system BIOS. The available IRQ pool is determined by reading the ESCD NVRAM. If more IRQs must be removed from the IRQ pool, the end user can use these settings to reserve the IRQ by assigning an ISA/EISA setting to it. Onboard I/O is configures by AMIBIOS. All IRQs used by onboard I/O are configured as PCI/PnP. If all IRQs are set to ISA/EISA, and IRQ14/15 are allocated to the onboard PCI IDE, IRQ9 will still be available for PCI and PnP devices. Settings: ISA/EISA and PCI/PnP.

**Reserved Memory Size :** This option specifies the size of the memory area reserved for legacy ISA adapter cards. The settings are Disabled, 16K, 32K, or 64K. The optimal and Fail-Safe default settings are Disabled.

**Reserved Memory Address :** This option specifies the beginning address (in hex) of the reserved memory area. The specified ROM memory area is reserved for use by legacy ISA adapter cards. The settings are C0000, C4000, C8000, CC000, D4000, D8000, or DC000. The Optimal and Fail-safe default settings are C0000.

### **3.8 Peripheral Setup**

When you select the "PERIPHERAL SETUP" on the main program, the screen display will appears as:

#### **Peripheral Setup Screen**

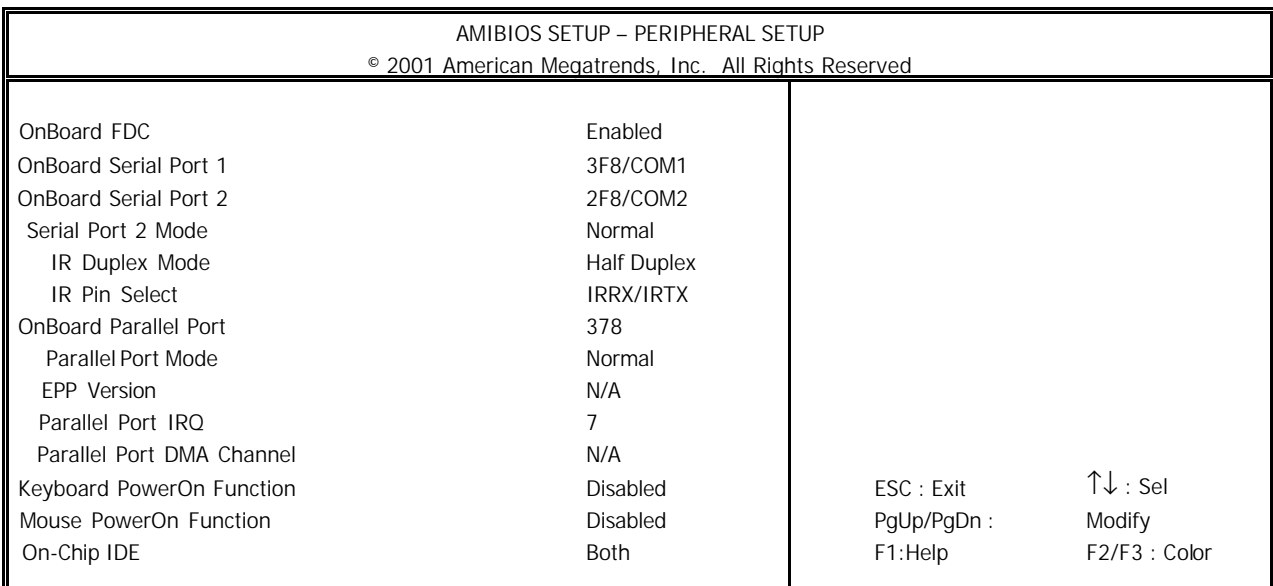

Peripheral Setup options are displayed by choosing the Peripheral Setup icon from the WINBIOS Setup main menu. All Peripheral Setup options are described in this section.

**Onboard FDC:** This option enables the floppy drive controller on the motherboard. The settings are Enabled or Disabled. The Optimal default setting is Enabled. The Fail-Safe default setting is Disabled.

**Onboard Serial Port1:** This option enables serial port 1 on the motherboard and specifies the base I/O port address for serial port 1. The settings are 3F8h, 3E8h, or Disabled. The Optimal default setting is 3F8h. The Fail-Safe default setting is Disabled.

**Onboard Serial Port2:** This option enables serial port 2 on the motherboard and specifies the base I/O port address for serial port 2. The settings are 2F8h, 2E8h, or Disabled. The Optimal default setting is 2F8h. The Fail-Safe default setting is Disabled.

**Serial Port2 Mode:** This item sets the operation mode for Serial Port 2 (COM 2). Settings: Normal, 1.6 uS,3/16 Baud and ASKIR.

**Select Duplex Mode:** Two options are available: Full and Half. The default setting is Full. This item lets you choose the operation mode for your IR KIT. Some IR device only can work at half duplex mode. Refer to your IR KIT user's guide to find out which setting is correct.

#### **IR Pin Select:** Selection of EPP Version

**Onboard Parallel Port:** This option enables the parallel port on the motherboard and specifies the parallel port base I/O port address. The settings are 378h, 278h, or Disabled. The Optimal default setting is 378h. The Fail-Safe default setting is Disabled.

**Parallel Port Mode :** This option specifies the parallel port mode. ECP and EPP are both bidirectional data transfer schemes that adhere to the IEEE P1284 specifications. The default setting is *Normal*. The other settings are:

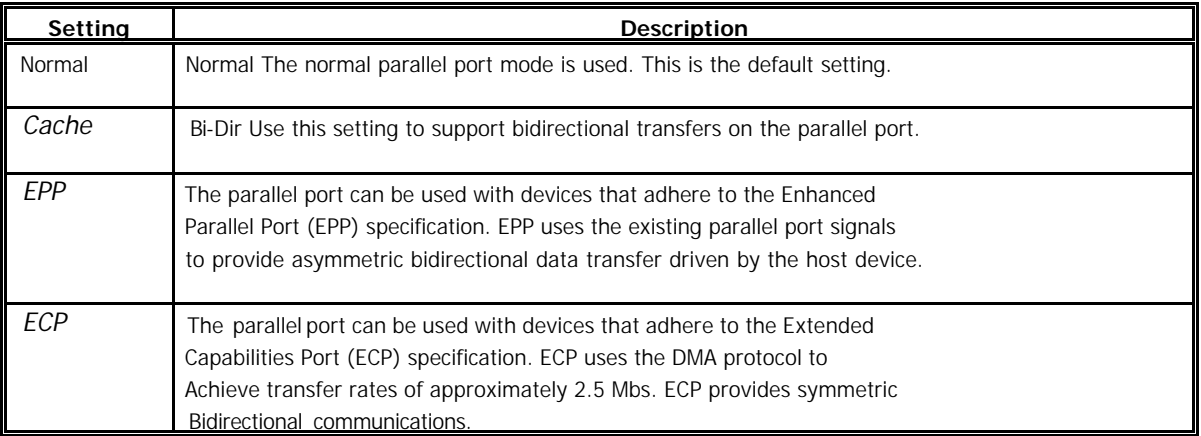

#### **EPP Version:** Selection of EPP Version

**Parallel Port IRQ:** This option specifies the IRQ used by the parallel port. The Optimal and Fail-Safe default setting is 7.

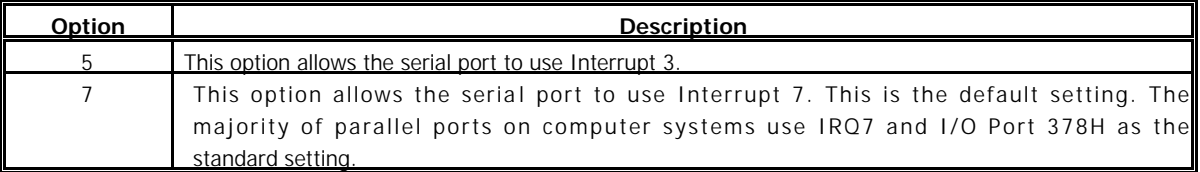

**Parallel Port DMA Channel:** This option is only available if the setting for the **Parallel Port Mode** option is ECP. The settings are Disabled, DMA CH (channel) 0, DMA CH 1, or DMA CH 3. The default setting is N/A.

**Keyboard Power-on Function:** The item controls which button on the PS/2 keyboard can power on the system. Settings are Disabled, PowerKey, Any Key, and Specific Key.

**Mouse Power-on Function:** The item controls which button on the PS/2 mouse can power on the system. Settings are Disabled, Left button and Right button.

**On-Chip IDE:** This allows you to enable or disable on-chip IDE controller. Settings are Disabled, Primary, Secondary and Both.

#### Chapter2 Installation

Type the password, up to six characters in length, and press<Enter>. The password typed now will replace any previously set password from CMOS memory. You will be prompted to confirm the password. Retype the password and press<Enter>. You may also press<Esc> to abort the selection and not enter a password.

To clear a set password, just press<Enter> when you are prompted to enter the password. A message will show up confirming the password will be disabled. Once the password is disabled, the system will boot and you can enter Setup without entering any password.

When a password has been set, you will be prompted to enter it every time you try to enter Setup. This prevents an unauthorized person from changing any part of your system configuration.

Additionally, when a password is enabled, you can also have AMIBIOS to request a password each time the system is booted. This would prevent unauthorized use of your computer. The setting to determine when the password prompt is required is the PASSWORD CHECK option of the ADVANCED BIOS FEATURES menu. If the PASSWORD CHECK option is set to Always, the password is required both at boot and at entry to Setup. If set to Setup, password prompt only occurs when you try to enter Setup.

Note: About Supervisor Password & User Password

Supervisor Password : Can enter and change the settings of the setup menu.

User Password : Can only enter but do not have the right to change the settings of the setup menu.

### **3.11 High Performance Setup Defaults**

The options on the main menu allow users to restore all of the BIOS settings to High Performance defaults. The High Performance Defaults are the default values set by the manufacturer for the best system performance but probably will cause a stability issue.

When you select High Performance Defaults, a message as below appears:

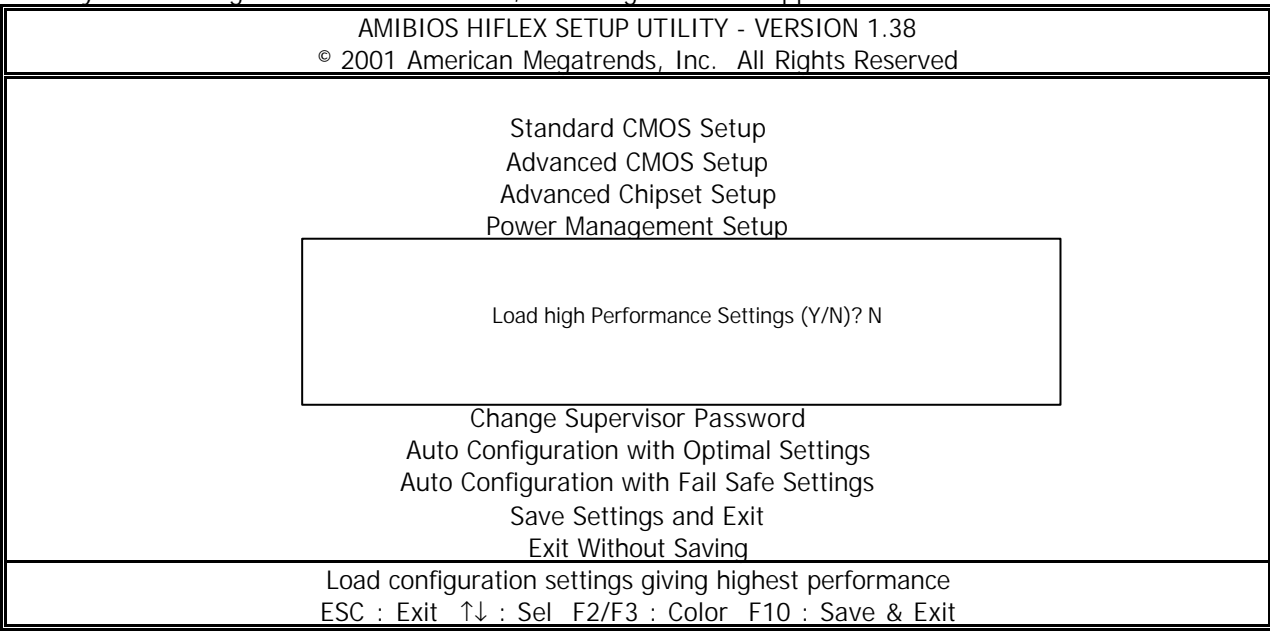

Pressing "Y" loads the defaults BIOS values that enable the best system performance but may lead to a stability issue.

### **3.12 Load Fail-Safe Defaults**

When you press "Enter" on this item, you get a confirmation dialog box with a message similar to:

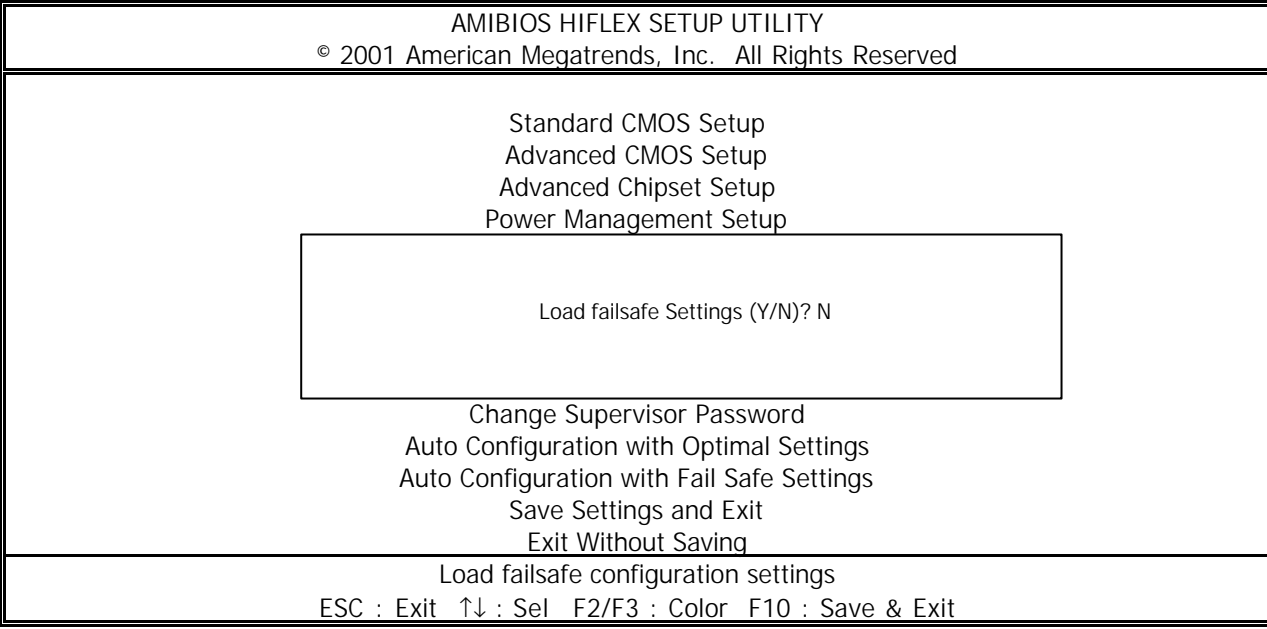

Pressing "Y" loads the BIOS default values for the most stable, minimal-performance system operations.

### **3.13 Save & Exit Setup**

When you want to quit the Setup menu, you can select this option to save the changes and quit. A message as below will appear on the screen.

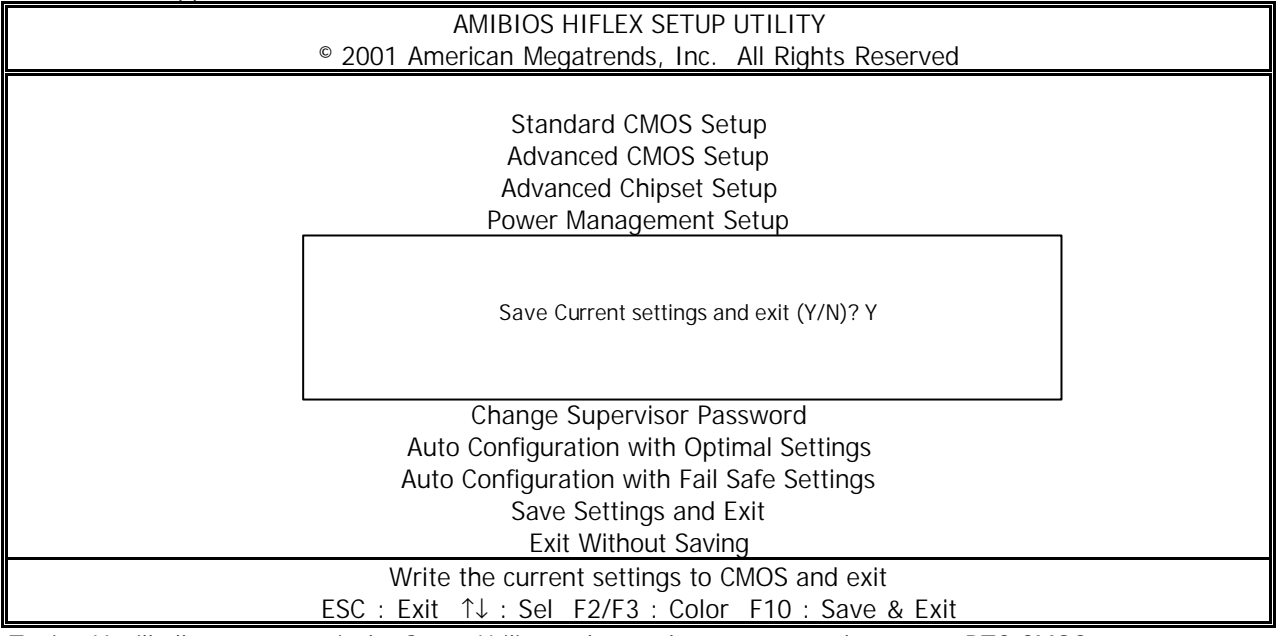

Typing Y will allow you to quit the Setup Utility and save the user setup changes to RTC CMOS. Typing N will return to Setup Utility.

### **3.14 Exit Without Saving**

When you want to quit the Setup menu, you can select this option to abandon the changes. A message as below will appear on the screen.

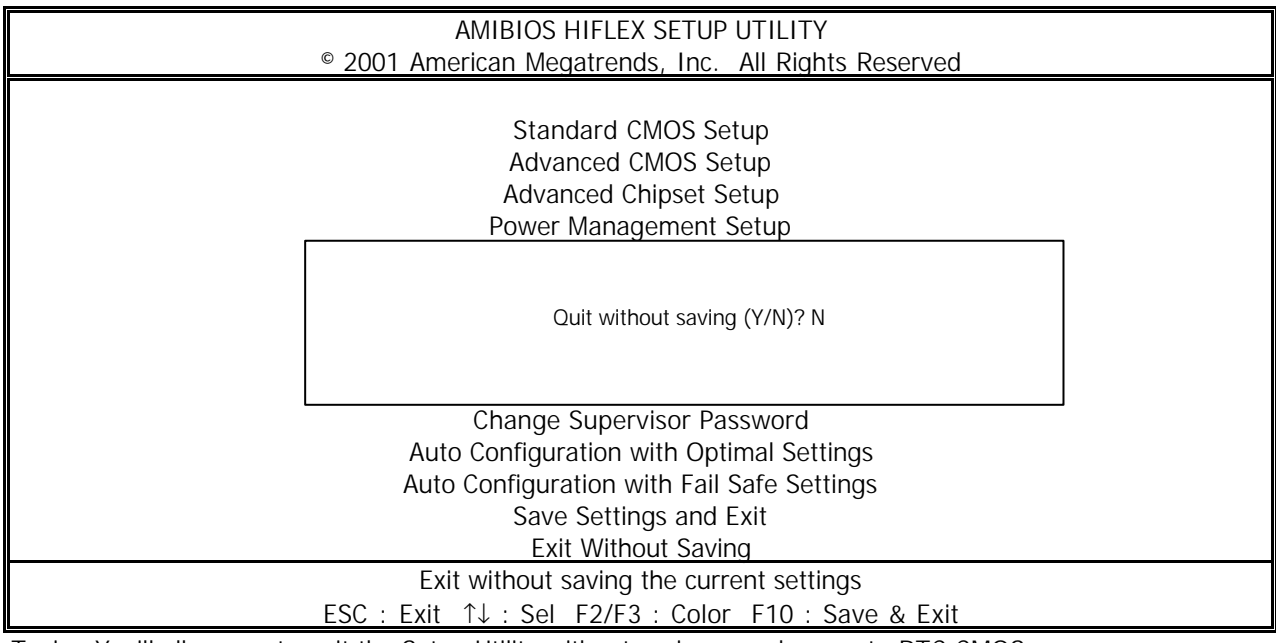

Typing Y will allow you to quit the Setup Utility without saving any changes to RTC CMOS. Typing N will return to the Setup Utility.

# **Chapter 4 Drivers Support**

#### **4.1 Use Your Driver CD-ROM**

This chapter provides information on how to install the drivers in generally and related directory that come with the CD-ROM in the package. Please follow the instructions set forth on the screen carefully.

- 1. Find the directory for your O/S accordingly.
- 2. Always read the README.TXT. before installation.
- 3. Run the \*.EXE., and follow the installation prompt step by step.

### **APPENDIXA. Watch-Dog Timer**

You can enable the watch-dog when your application software monitors a n unexpected or not respond, then the timer generates a reset to reboot your system. During the period of enable to reset, you could still cancel reset by disabling the watch-dog. Decide the way you want to set the period for reset by selecting hardware or software watch-dog (if both of them are available). Software setting period, normally setting watch-dog timer period to 64 level.

#### **Software watch-dog using example**

EX: For DOS

C:\ DEBUG

 $-$  O 450 0~3F 8 .......Enable - O 444 0~3F 8 …….Disable

 $0-F$ 

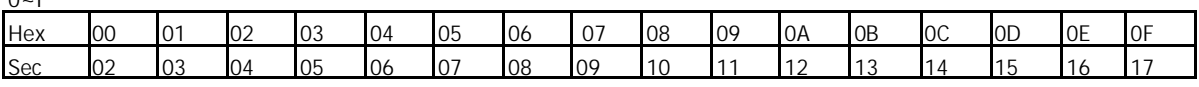

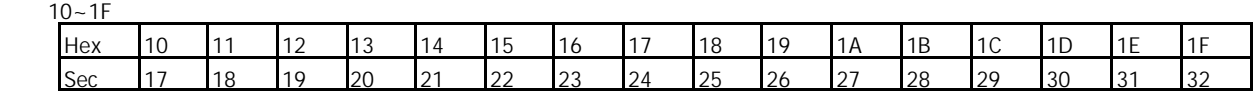

 $20 - 2F$ 

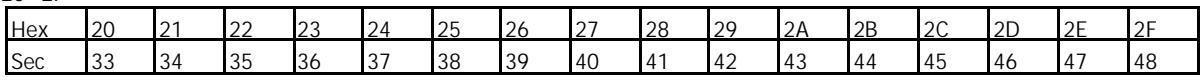

 $30 - 3F$ 

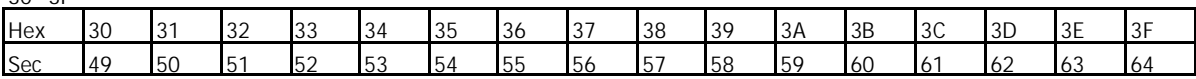